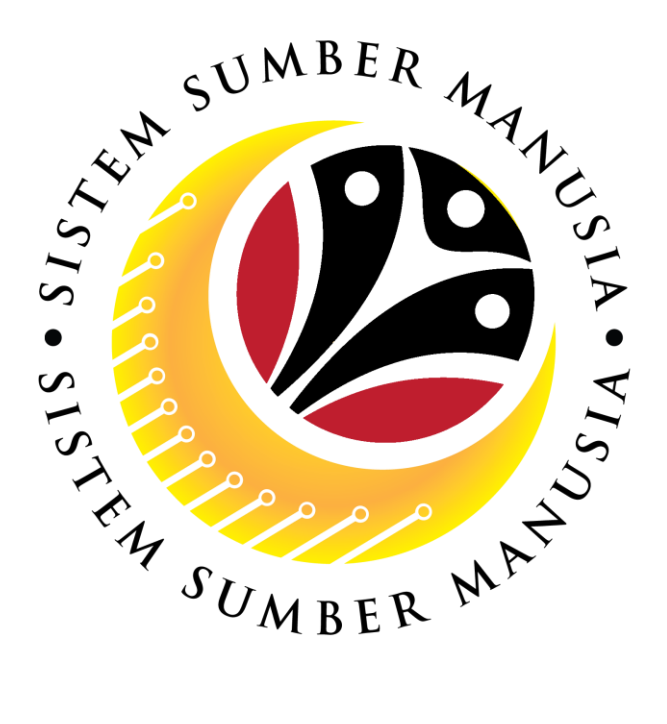

# **SISTEM SUMBER MANUSIA**

## **User Guide**

# **Time Management for Back End User (SAP GUI)**

# **Maintain Attendances (IT2002)**

**VERSION: 1.0**

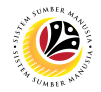

#### <span id="page-1-0"></span>**INTRODUCTION**

This user guide acts as a reference for **Time Administrators** (back end user) to manage **Time Management.** All Company and Individual names used in this user guide have been created for guidance on using SSM.

Where possible; user guide developers have attempted to avoid using actual Companies and Individuals; any similarities are coincidental.

Changes and updates to the system may lead to updates to the user guide from time to time.

Should you have any questions or require additional assistance with the user guide materials, please contact the **SSM Help Desk.**

## **GLOSSARY**

The following acronyms will be used frequently:

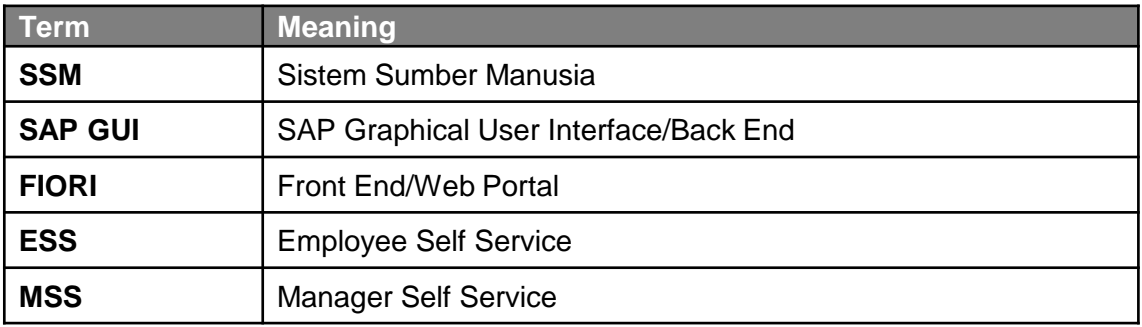

#### **FURTHER ASSISTANCE**

Should you have any questions or require additional assistance with the user guide materials, please contact **SSM Help Desk** at **+673 238 2227** or e-mail at **ssm.helpdesk@dynamiktechnologies.com.bn**.

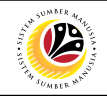

## **Table of Content**

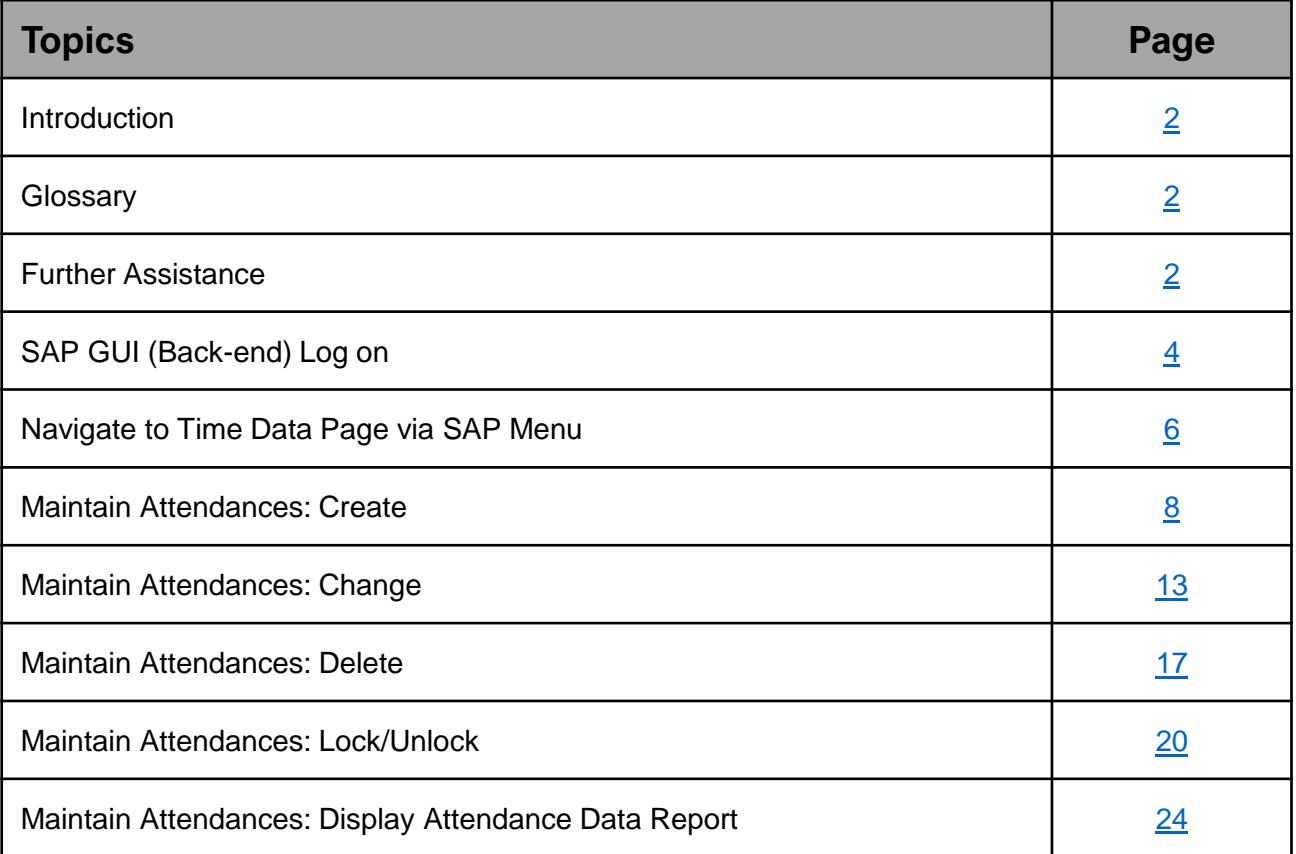

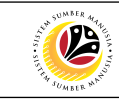

<span id="page-3-0"></span>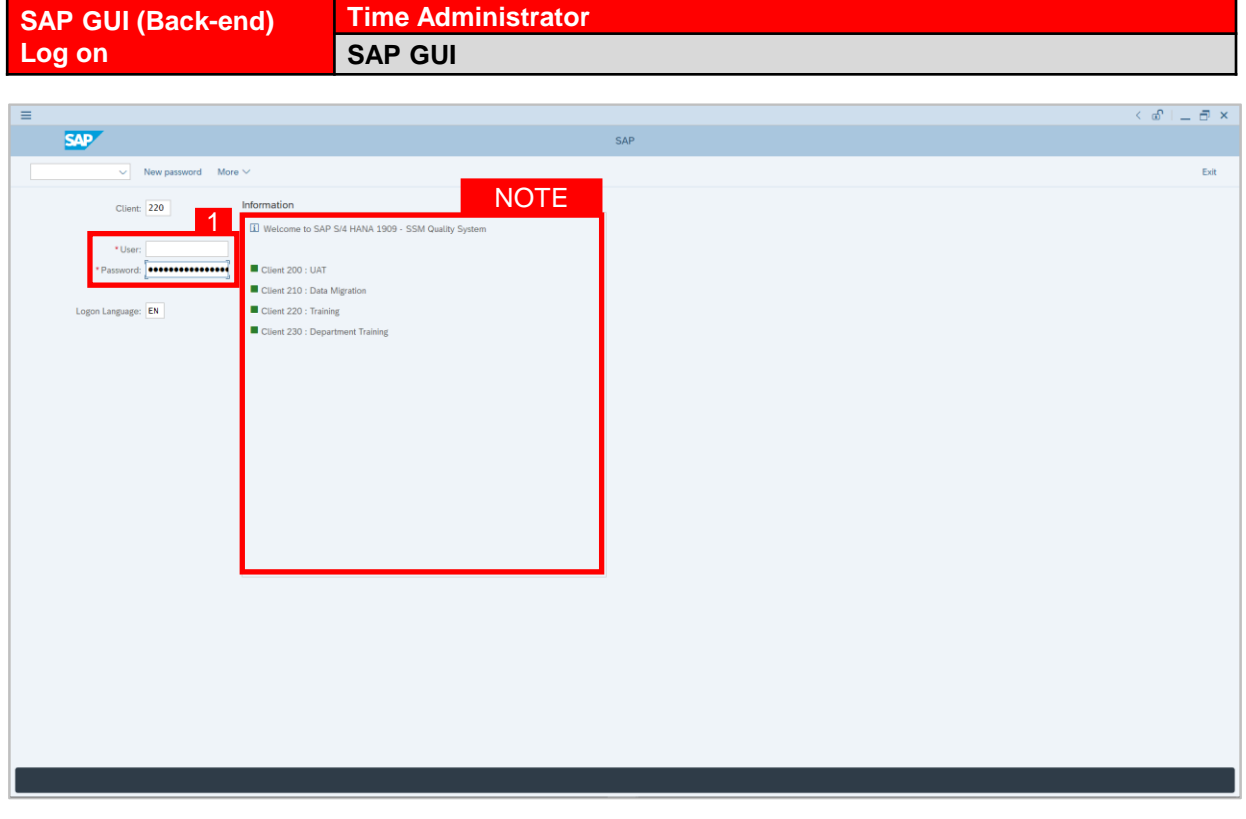

- 1. Fill in the **User** and **Password.**
- 2. Press **Enter** on the keyboard.
- 3. The home page will be displayed.

#### *Note:*

• The information tab will show the different clients present in the system serving different purposes. The client number used in this user guide would be 220, which is for training and demonstration purposes pertaining to the navigation of the system.

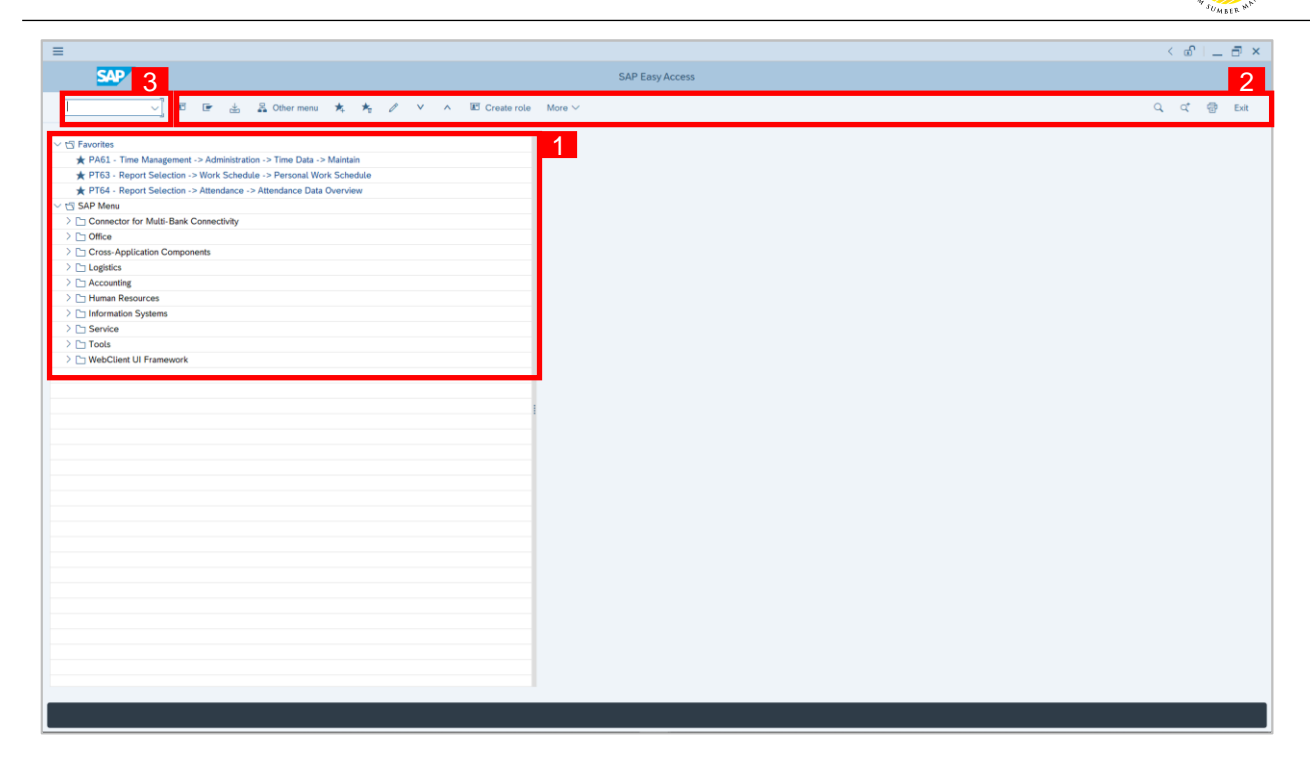

- 1. The home page will be displayed showing different areas in relation to the organization that could be navigated through.
- 2. The home page will also display shortcuts that could assist in the ease of navigation through the system.
- 3. A Search tool could be utilised to select a specific module of interest, contained in the system.

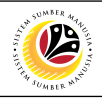

<span id="page-5-0"></span>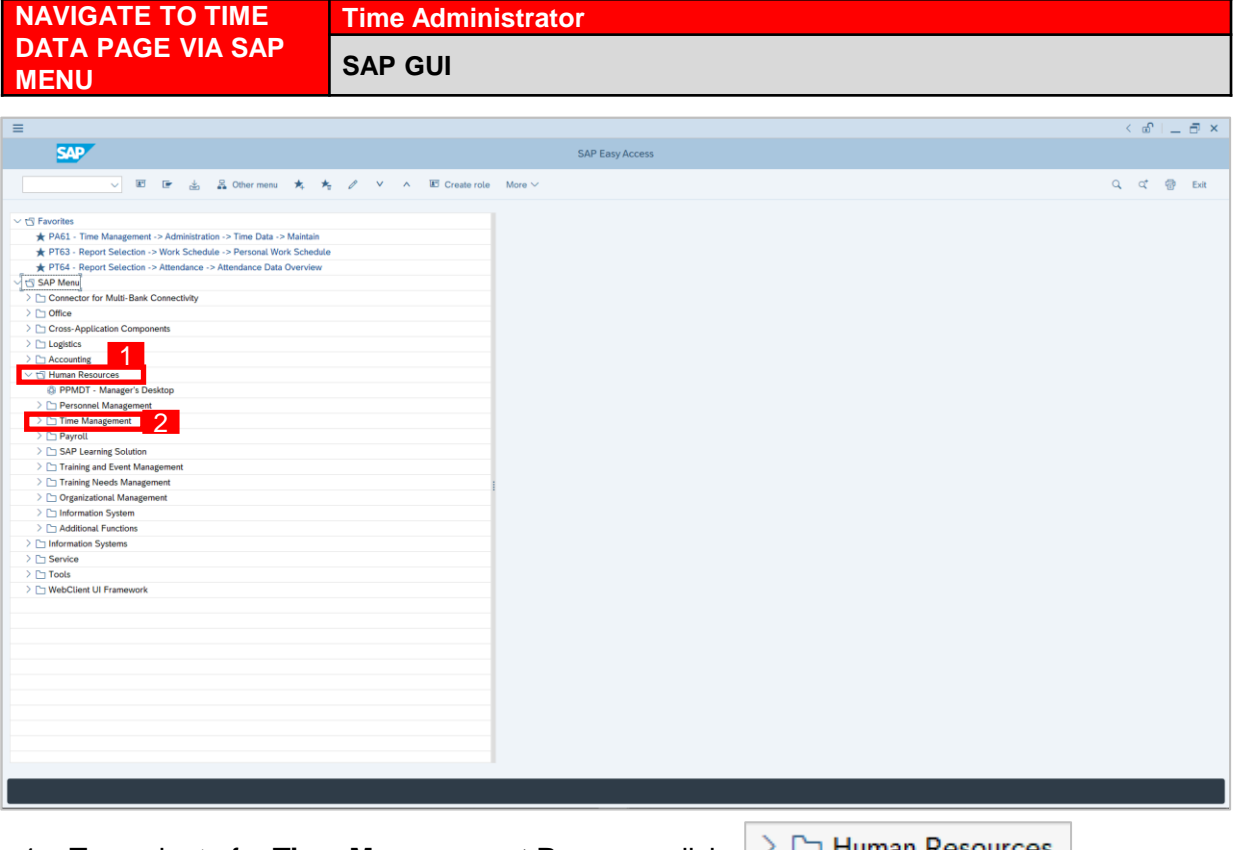

1. To navigate for **Time Management Process**, click

dropdown folder to expand to more selections.

2. Click  $\geq$   $\Box$  Time Management dropdown folder for **Time Management Process**.

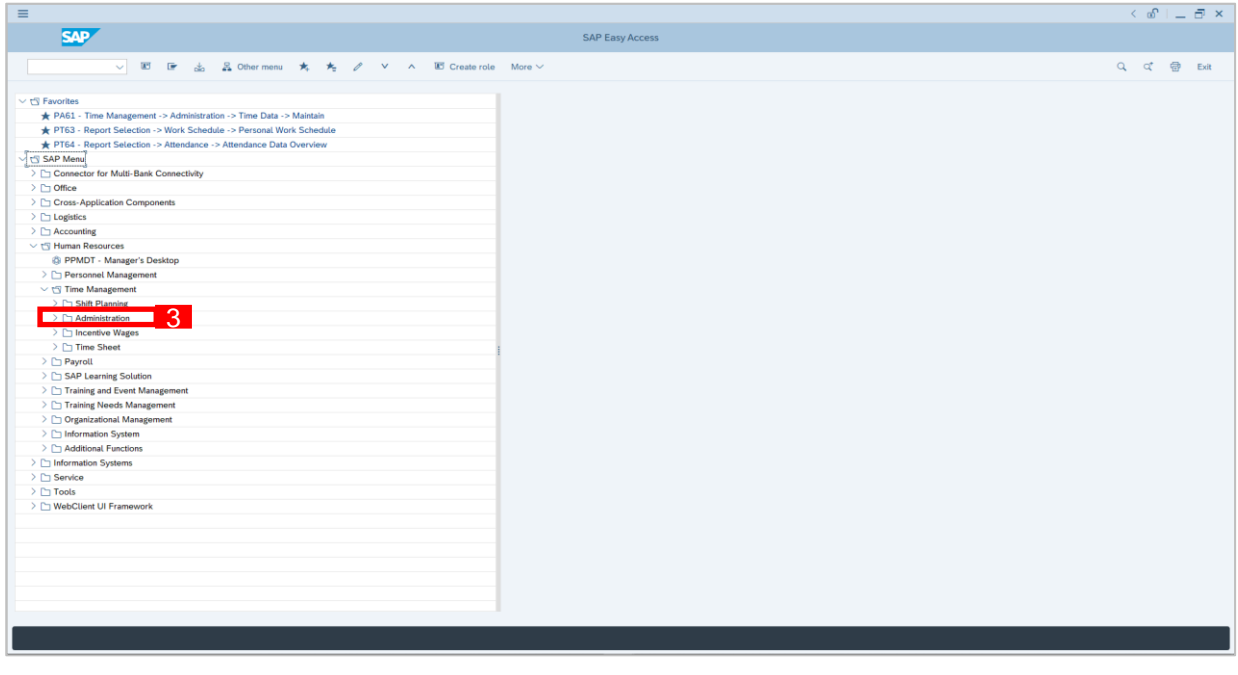

3. Click  $\geq$   $\Box$  Administration dropdown folder.

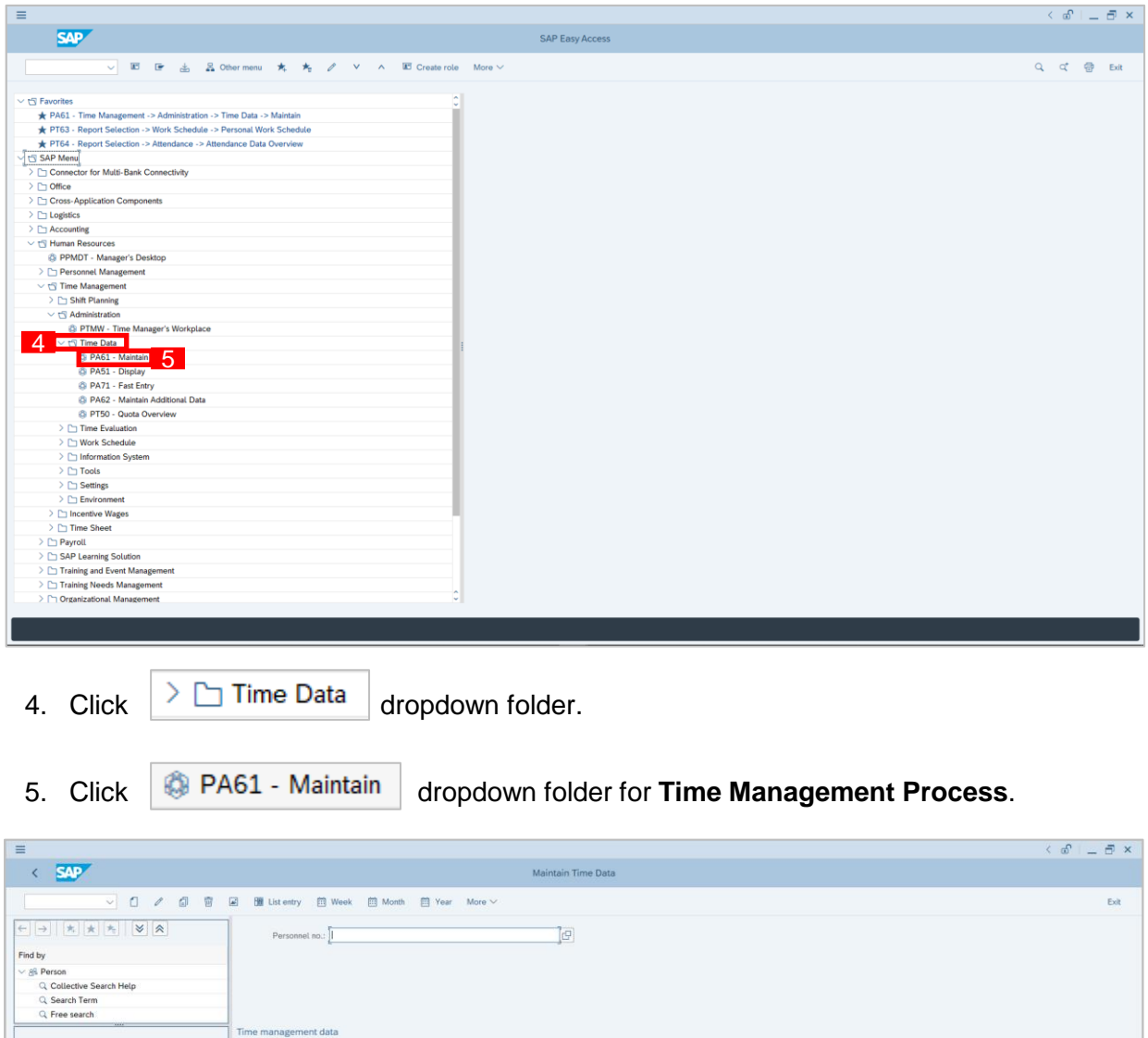

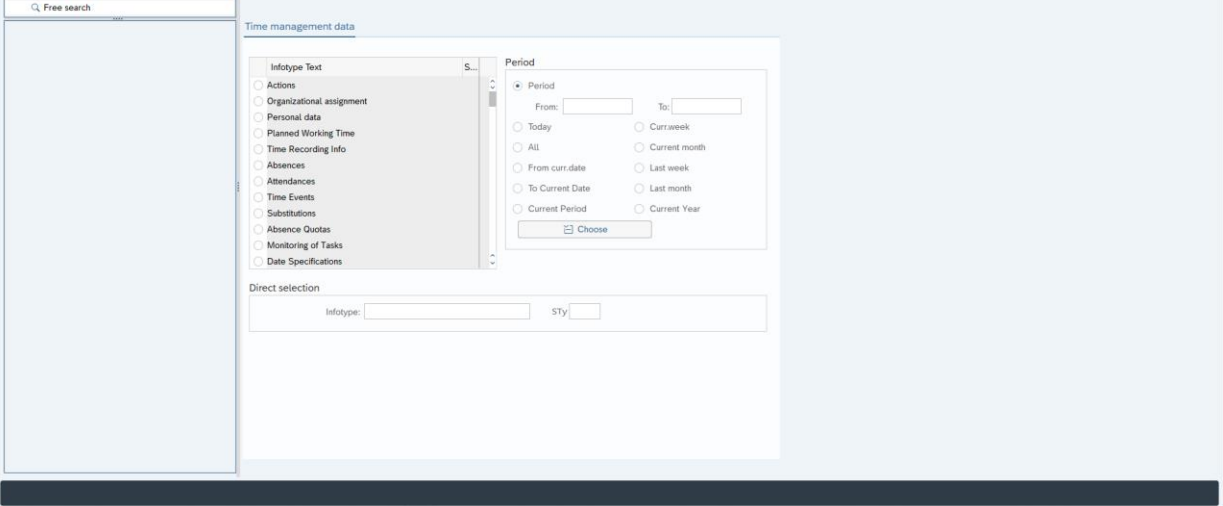

6. **Maintain Time Data Page** will be displayed.

 $Q<sup>2</sup>$ 

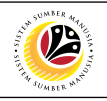

<span id="page-7-0"></span>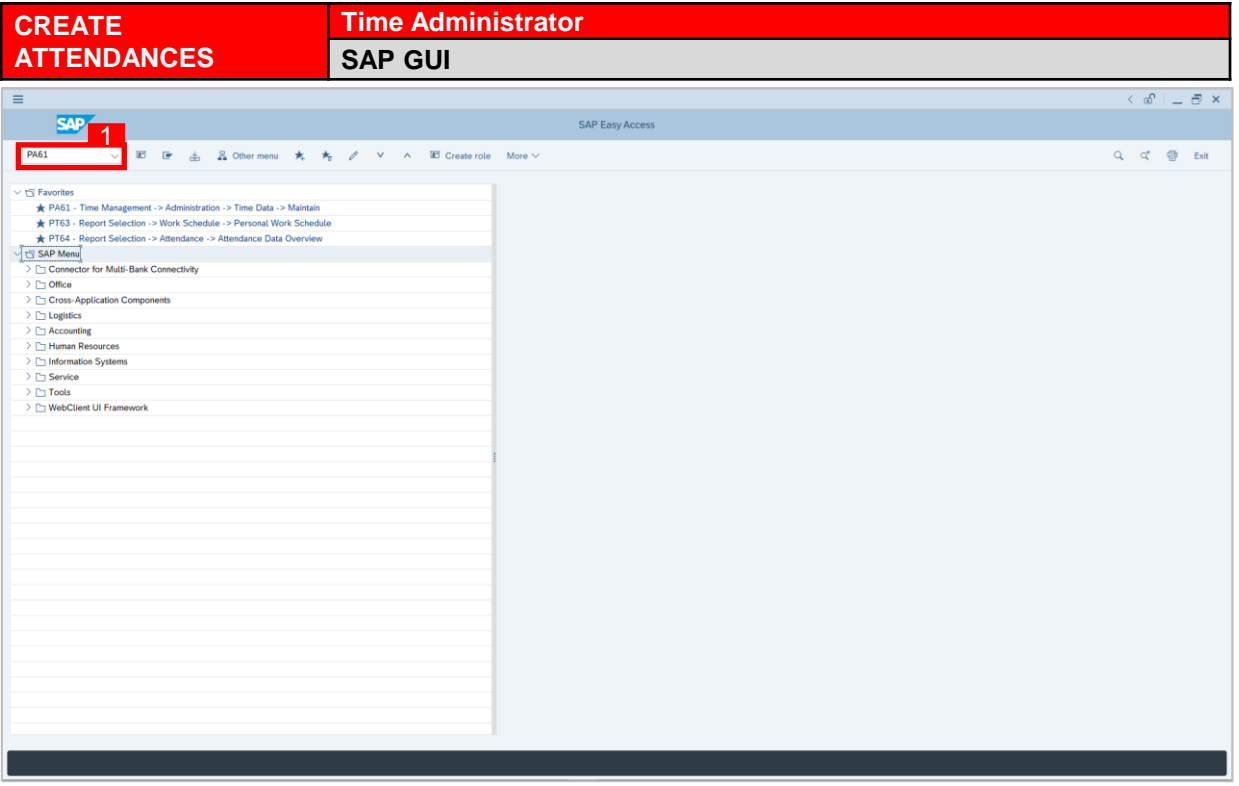

1. On the **Search** bar, input transaction code **PA61** and press enter on the keyboard.

#### *Note:*

• Transaction code is used to quickly access **Maintain Time Data** from SAP menu screen,

otherwise navigation to **Maintain Time Data** could be as follows:

Human Resources > Time Management > Administration > Time Data > PA61 Maintain

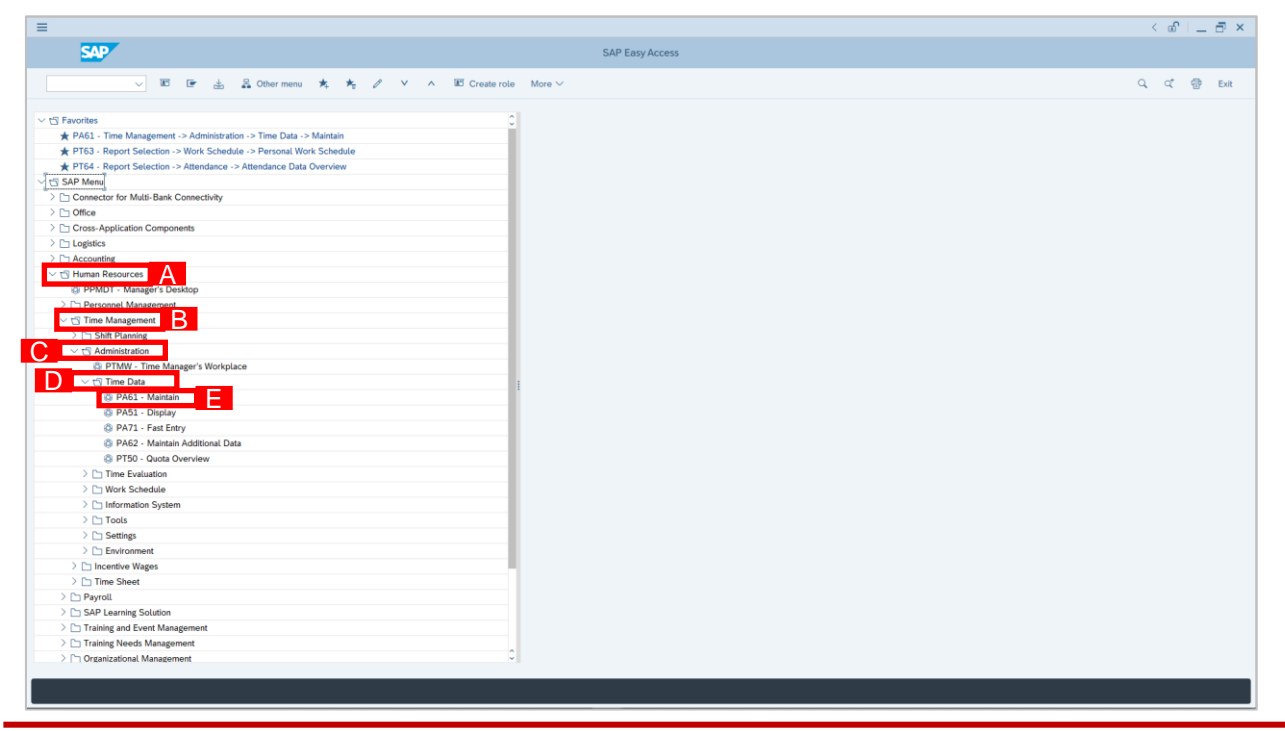

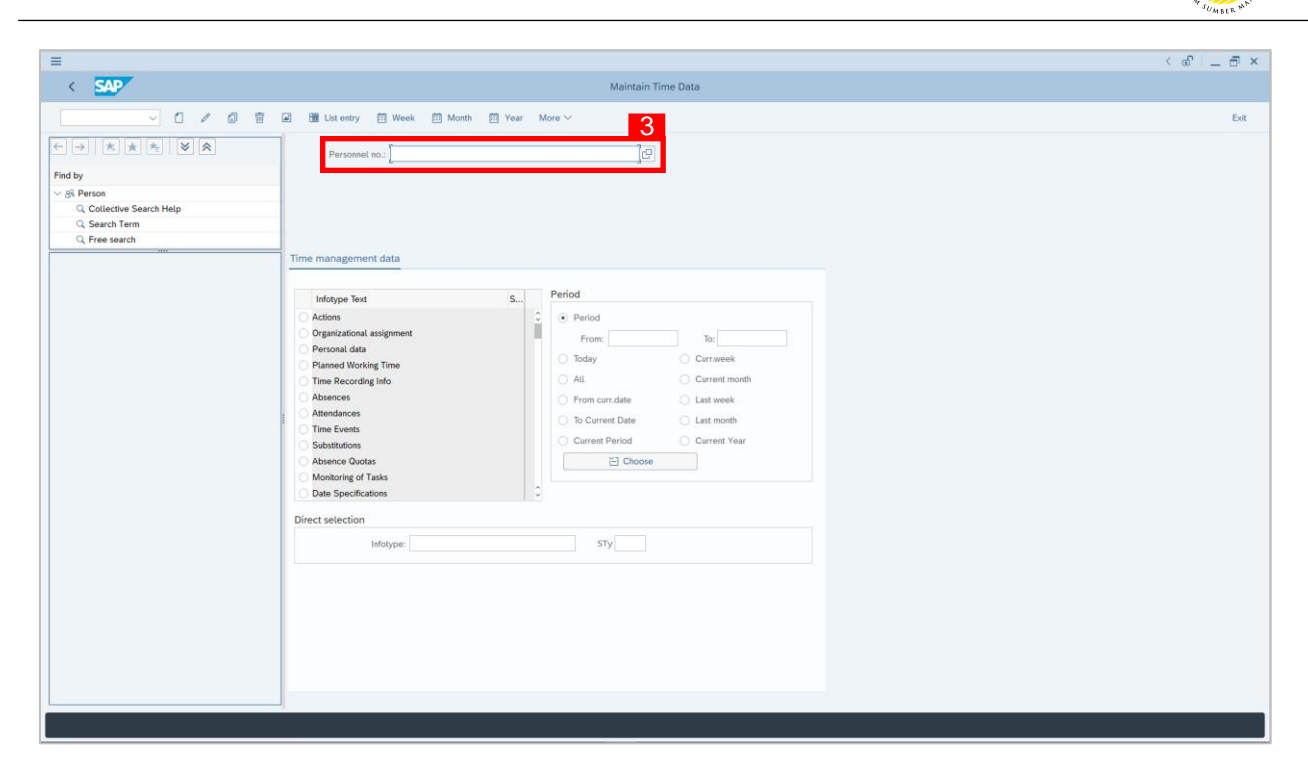

2. **Maintain Time Data** page will be displayed showing fields for different infotypes for

**Time Management**, **Period** and **Direct Selection** for the **Personnel Number** selected.

3. Input **Personnel Number** for time management of the employee.

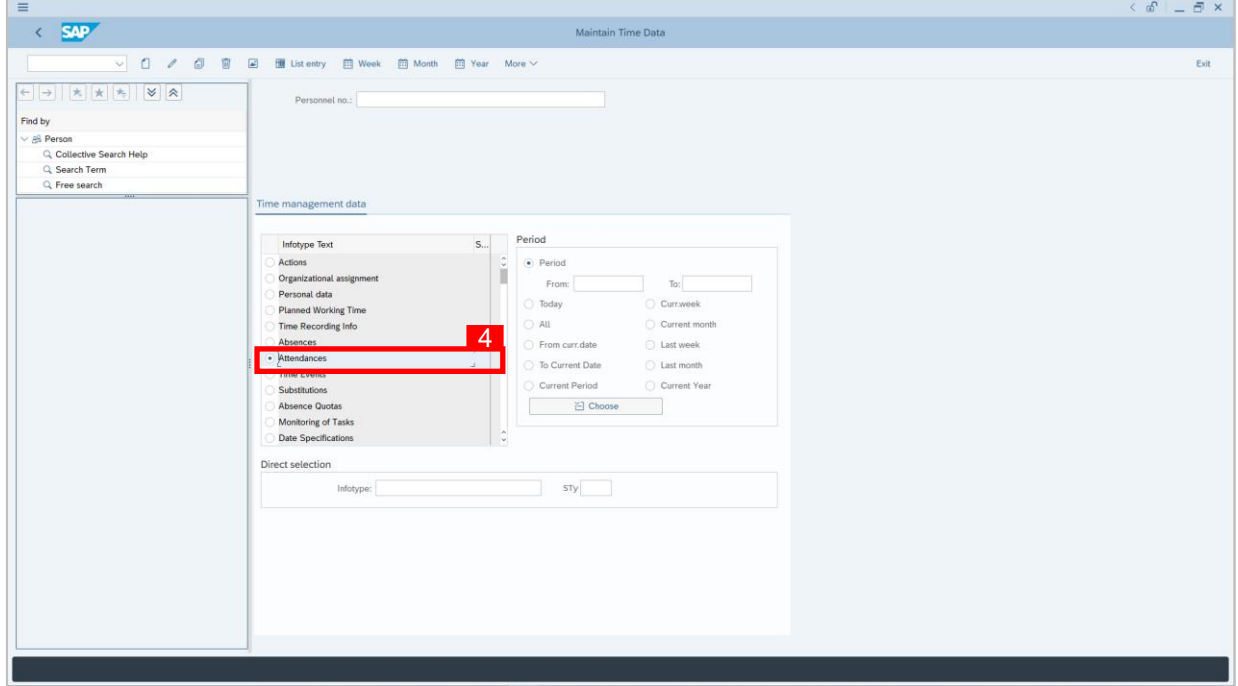

4. Select infotype text **Attendances**.

12

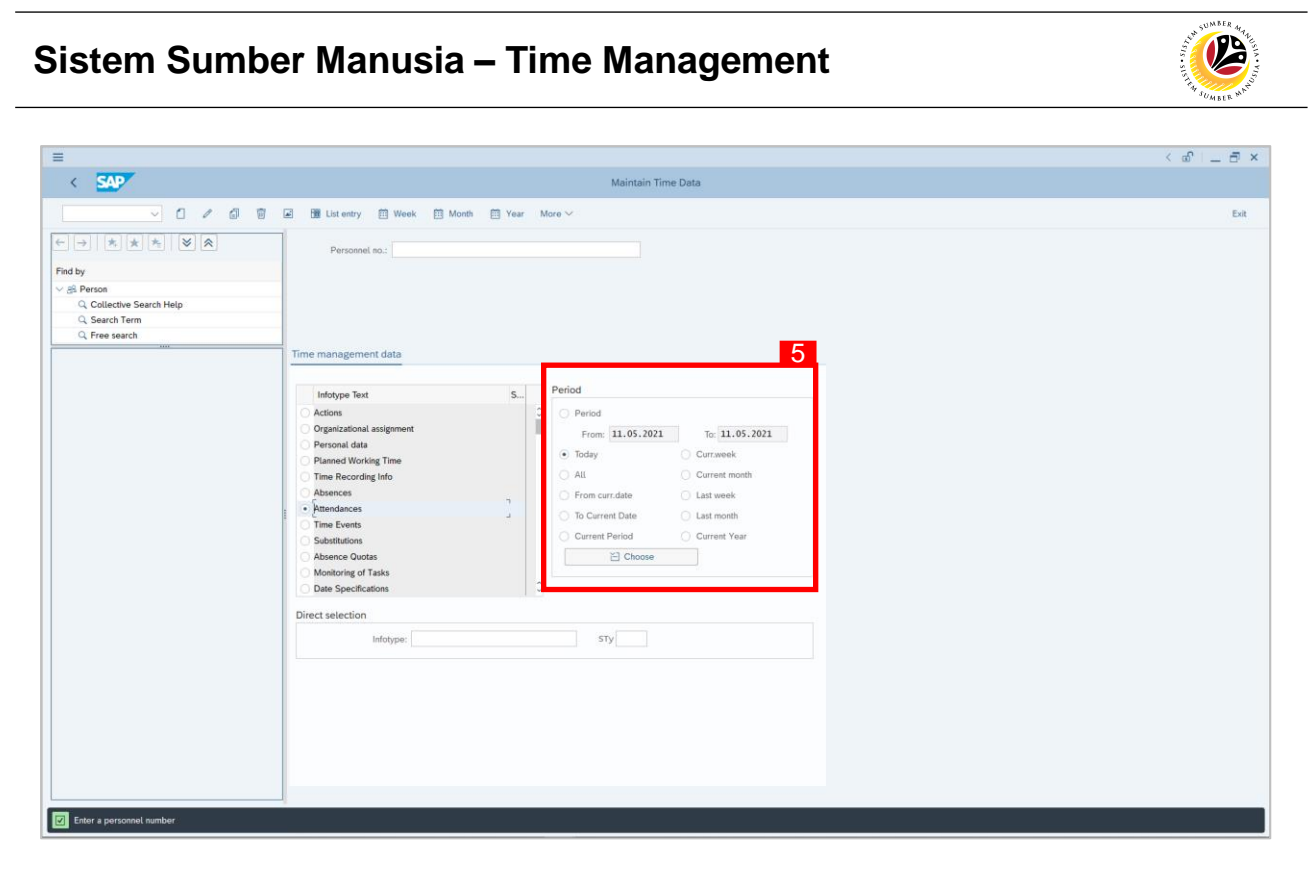

- 5. Select **Period** and select **e.g. Today**.
- 6. Below at STy, click  $\Box$  button.

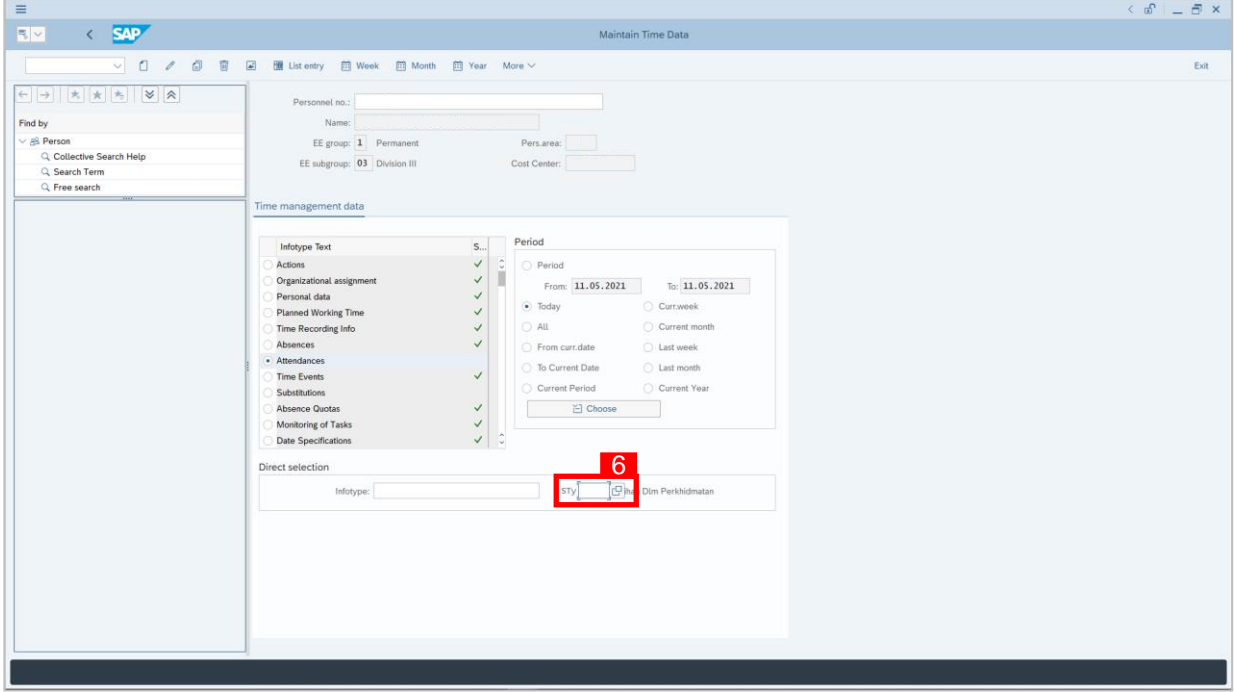

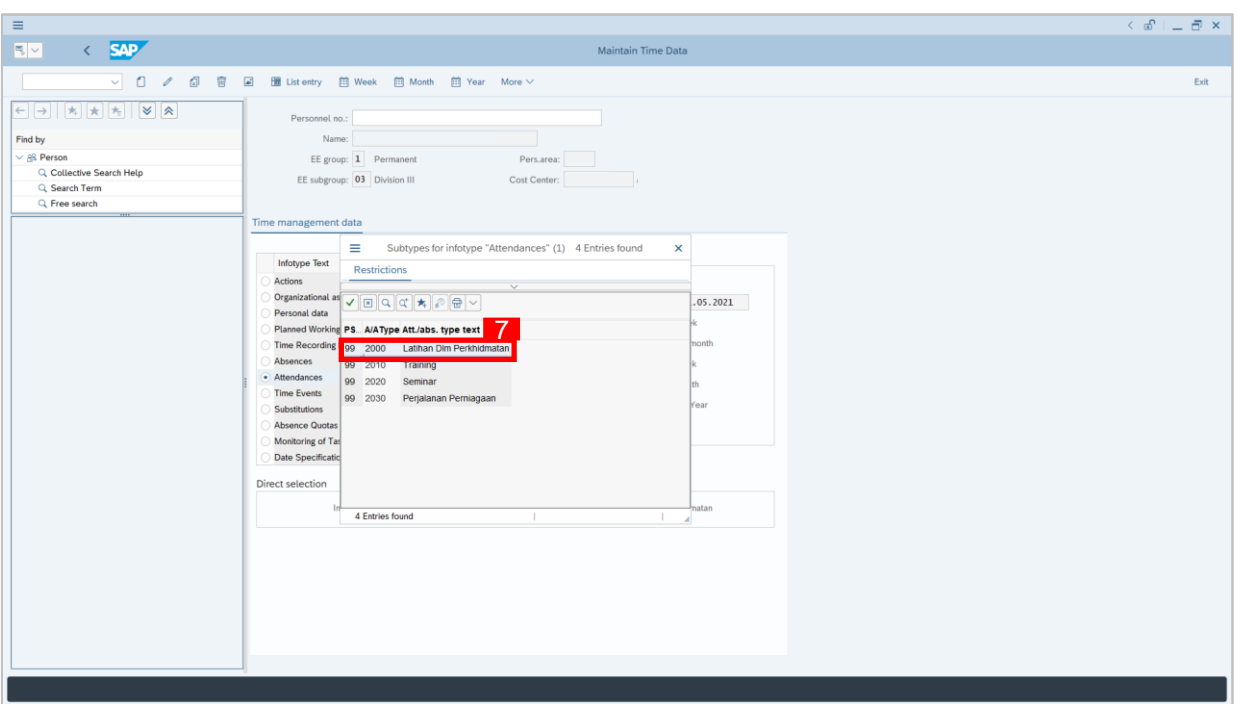

- 7. Choose **Attendance** type.
- 8. Click **1** button to create **Attendances** for the employee.

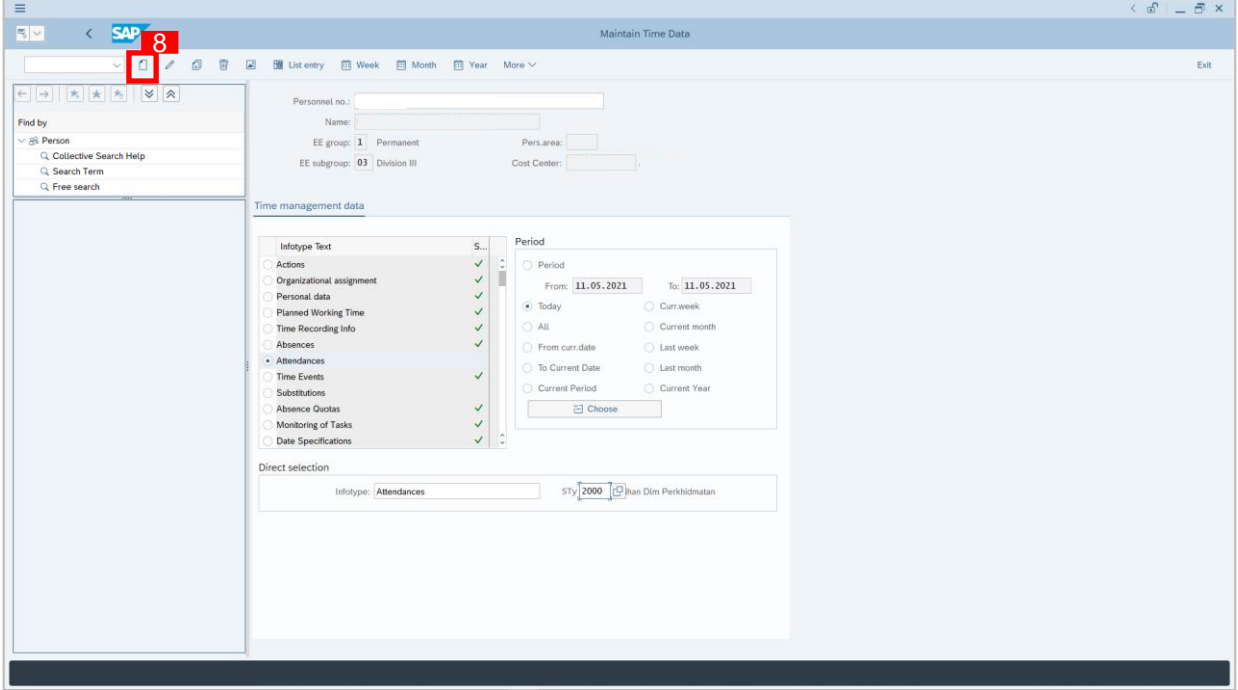

 $\mathcal{P}$ 

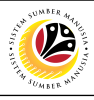

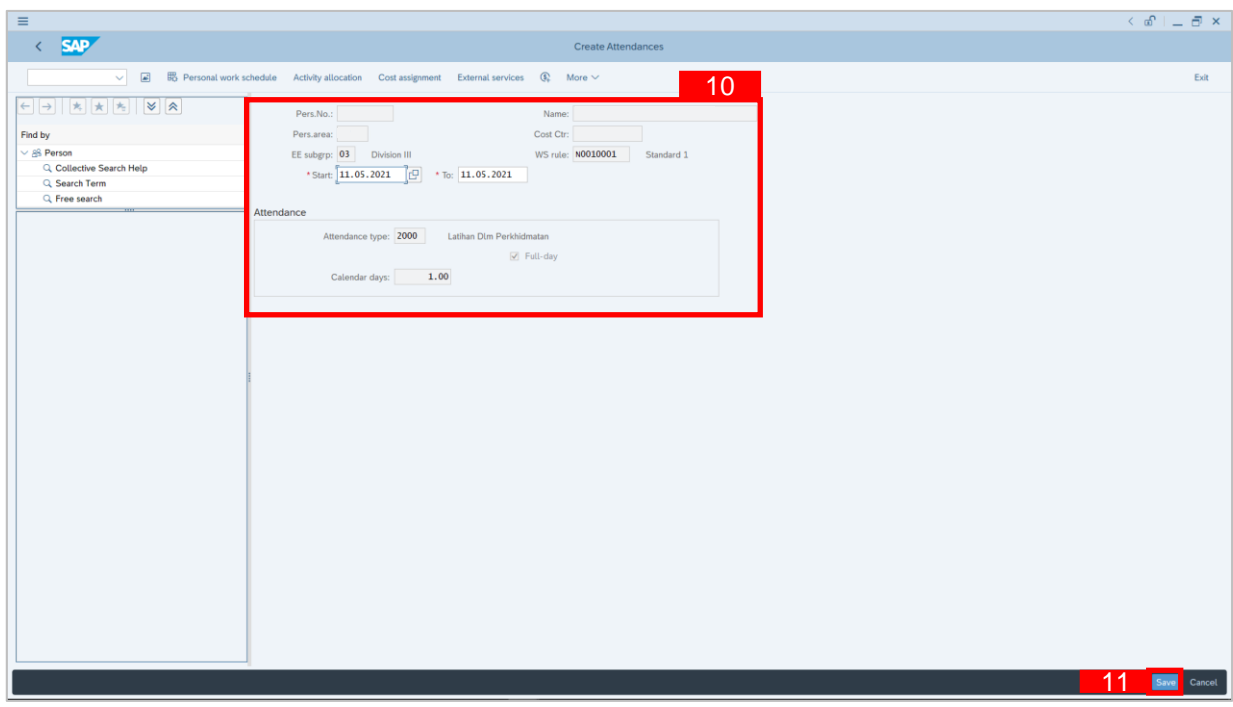

9. **Create Attendance** page will be displayed.

#### 10. Under **Create Attendances**: **Start Date**, **End Date** and **Attendance Type** can be referred

to if it is the preferred date and the correct information.

11. Click Save button.

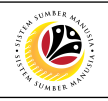

<span id="page-12-0"></span>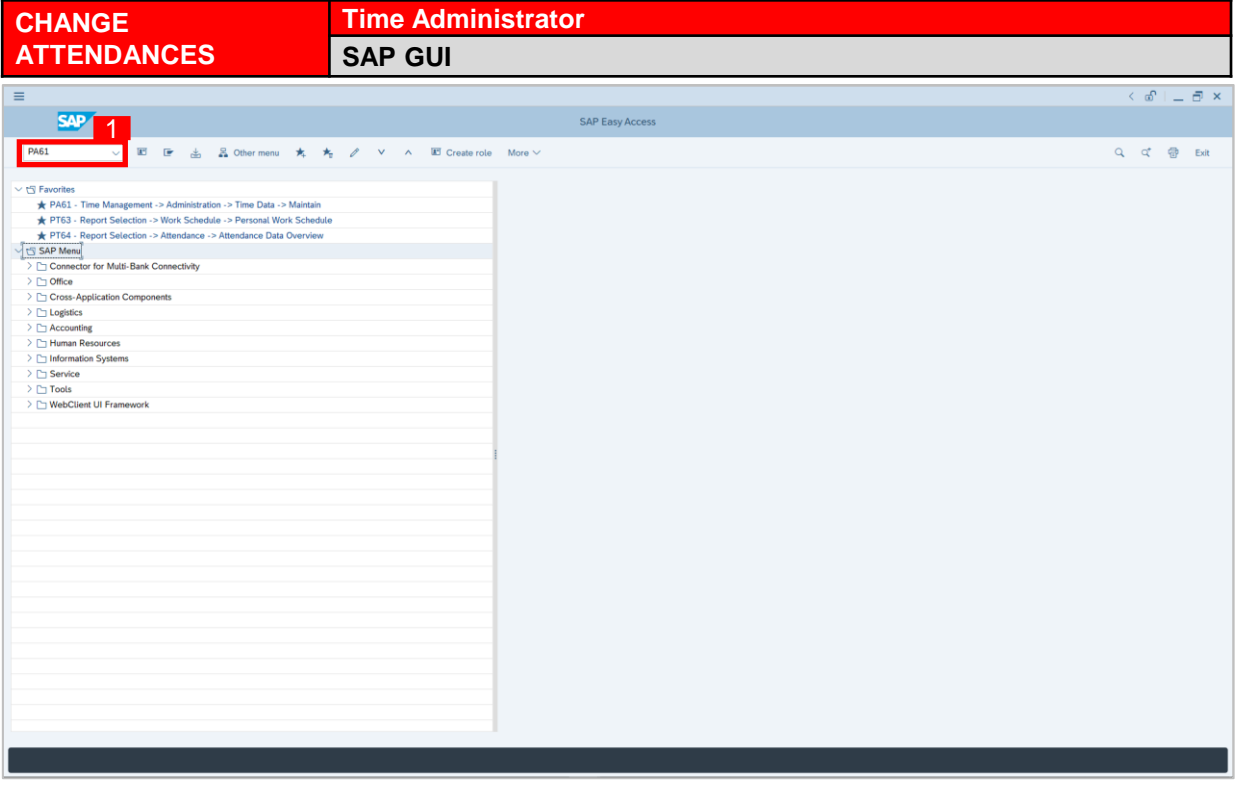

1. On the **Search** bar, input transaction code **PA61** and press enter on the keyboard.

#### *Note:*

• Transaction code is used to quickly access **Maintain Time Data** from SAP menu screen,

otherwise navigation to **Maintain Time Data** could be as follows:

Human Resources > Time Management > Administration > Time Data > PA61 Maintain

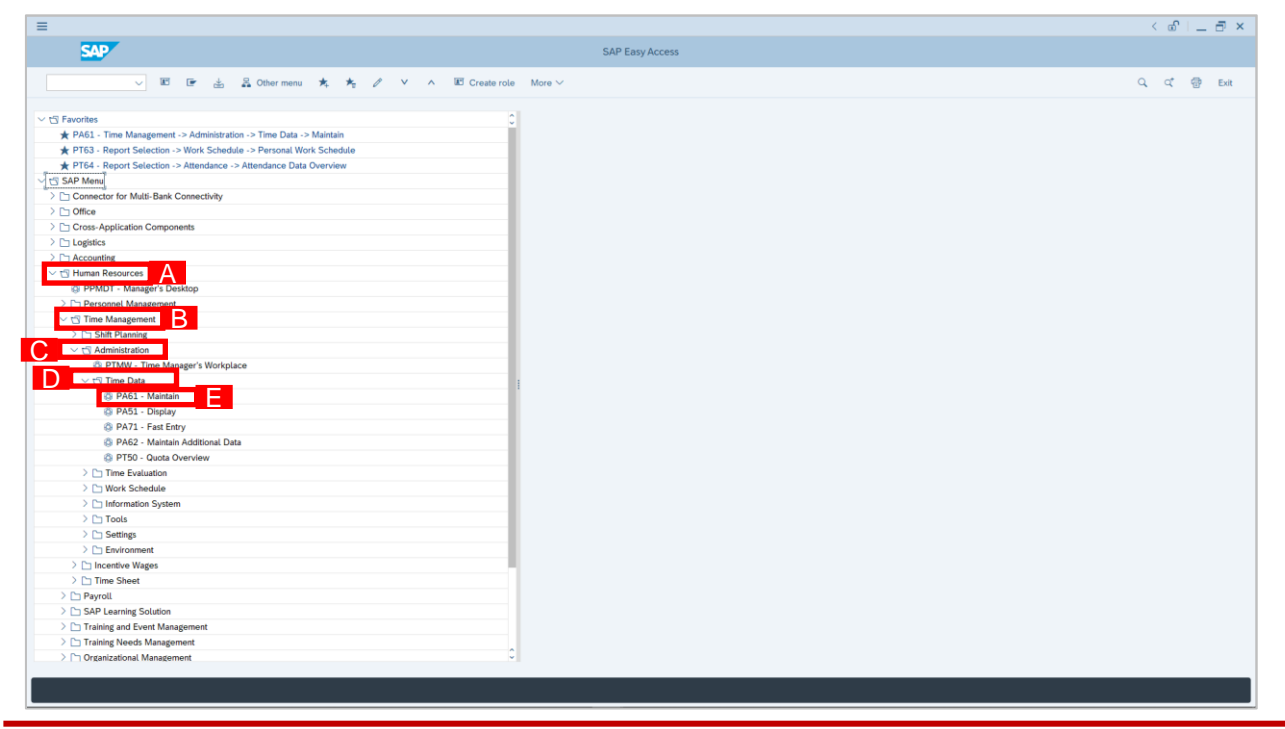

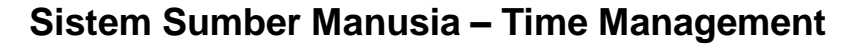

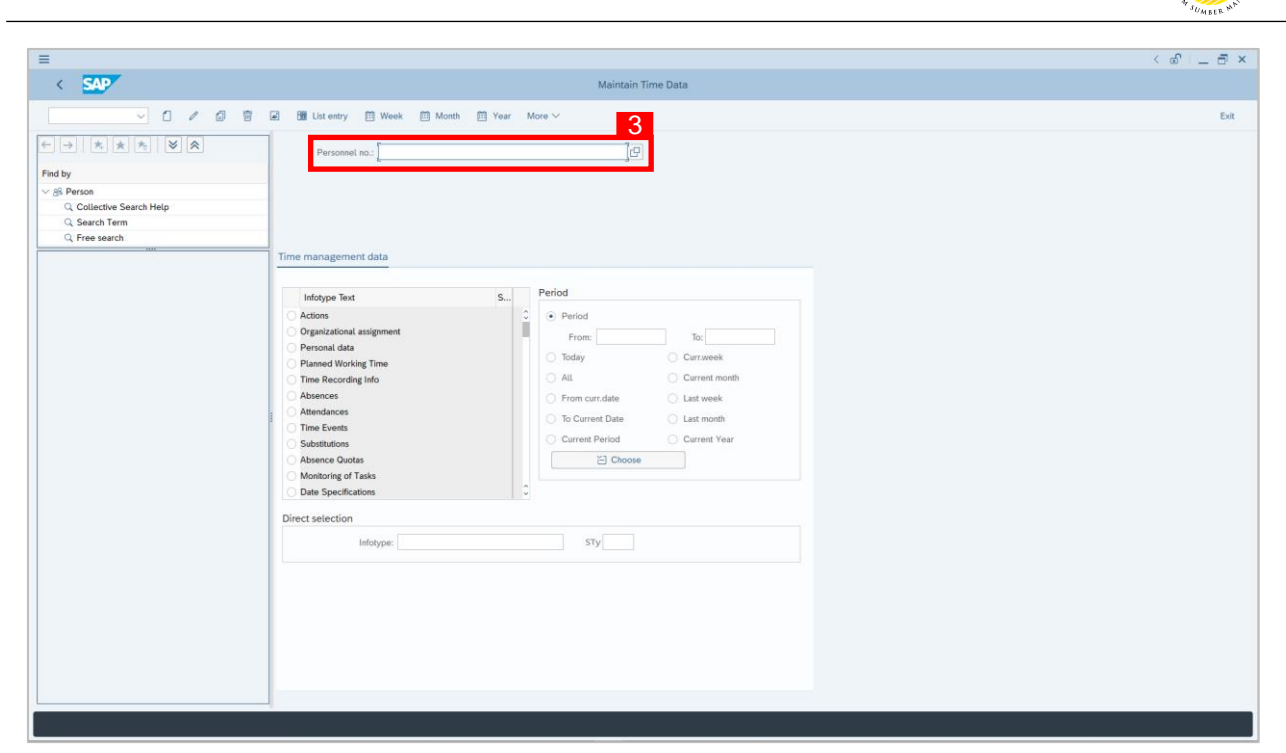

2. **Maintain Time Data** page will be displayed showing fields for different infotypes for

**Time Management**, **Period** and **Direct Selection** for the **Personnel Number** selected.

3. Input **Personnel Number** for time management of the employee.

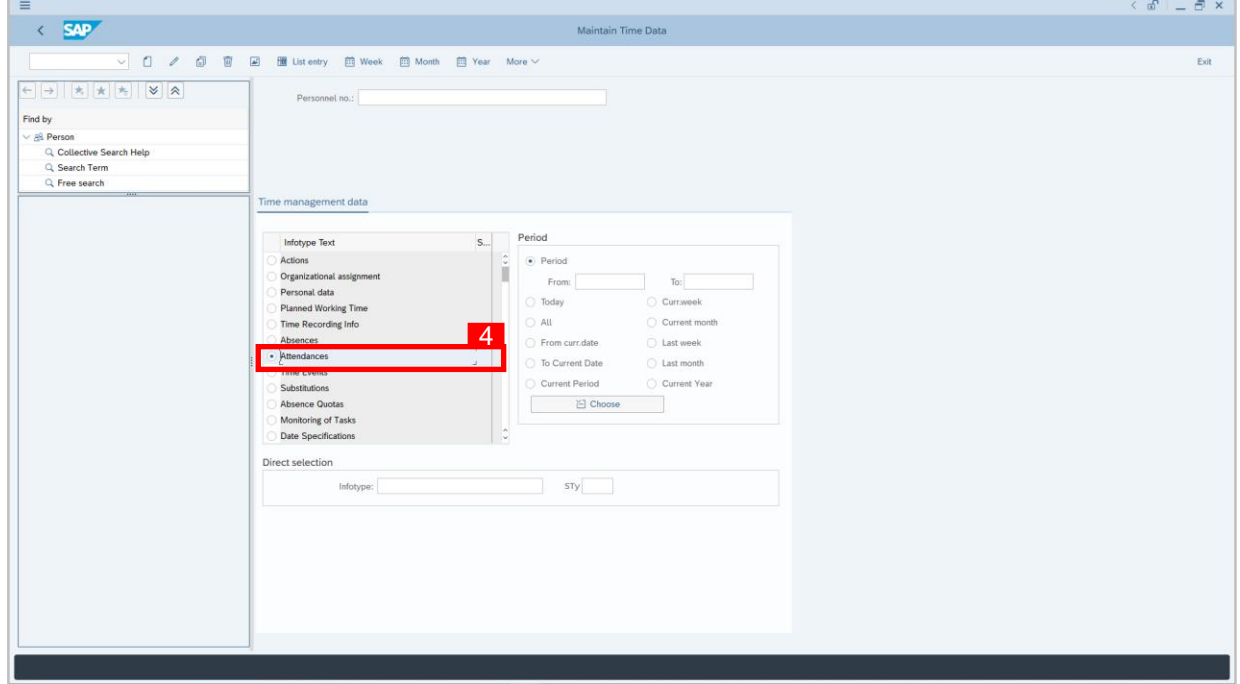

4. Select infotype text **Attendances**.

 $\mathcal{P}$ 

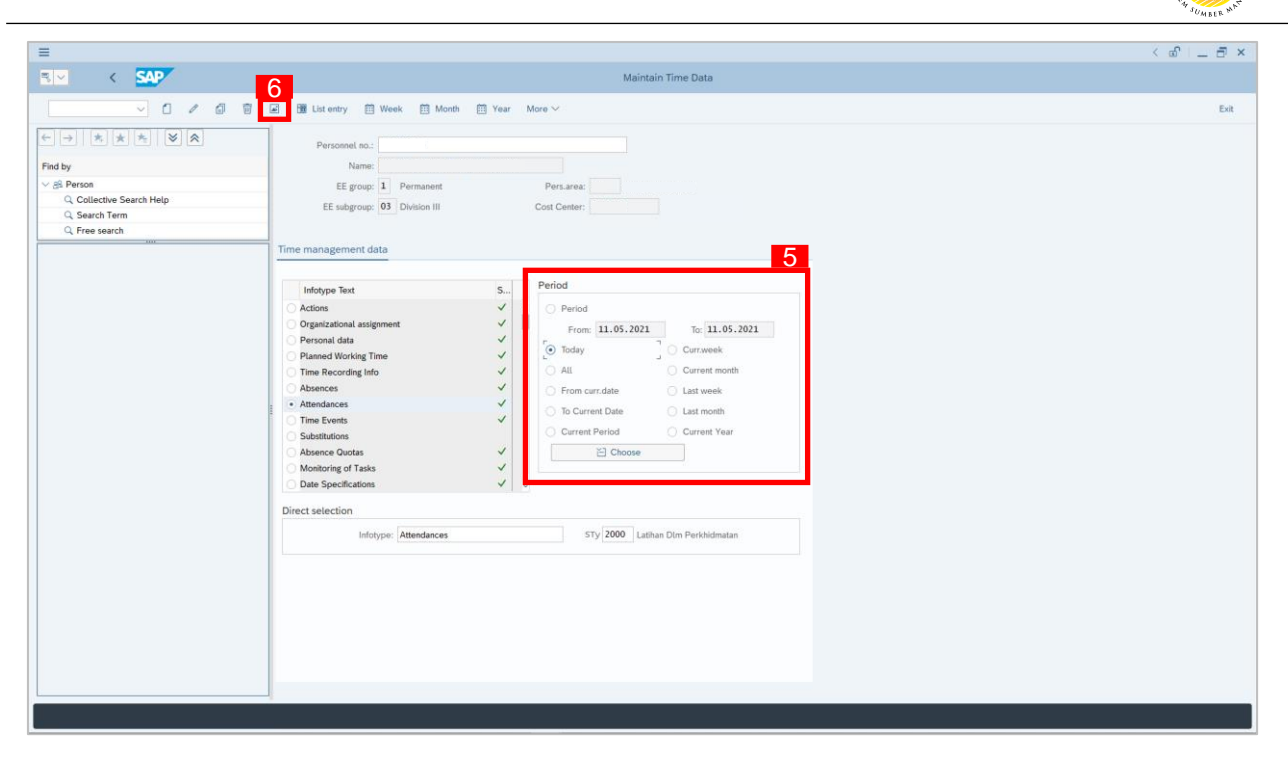

- 5. Under **Period,** select **Today**.
- 6. Click button to view **List of Attendances**.

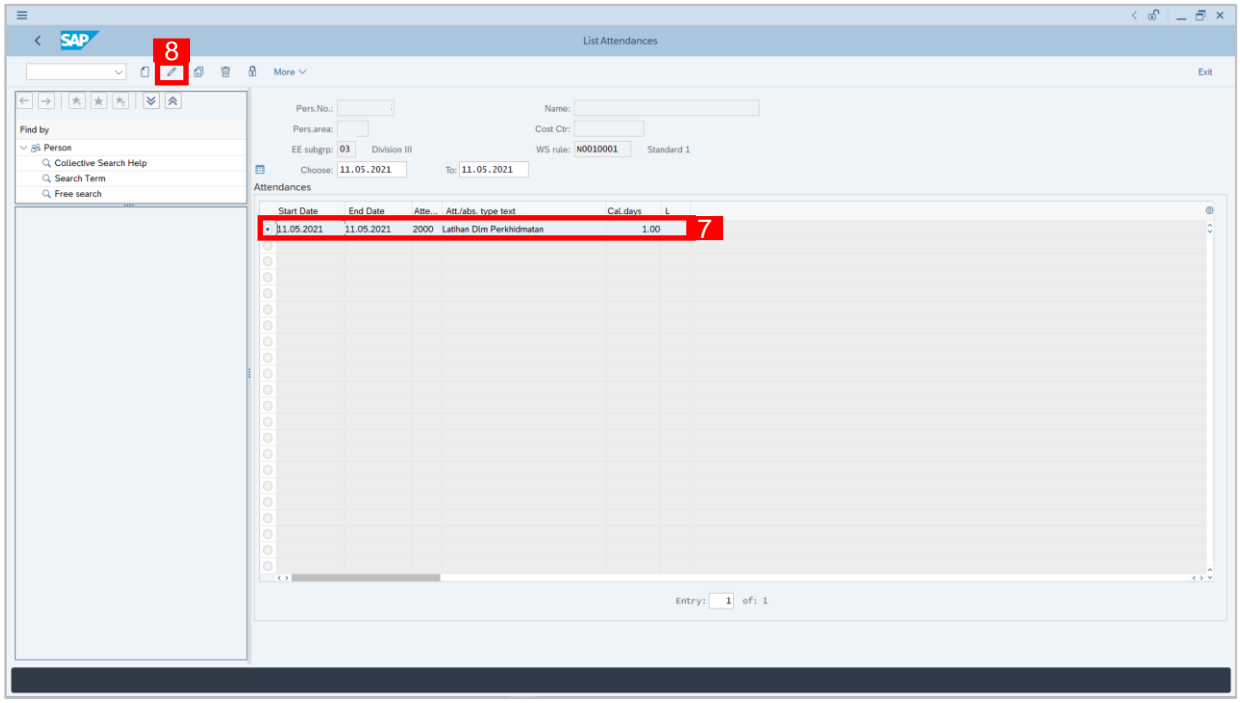

- 7. Select **Attendances** record transaction.
- 8. Click **button to change/edit the Attendances** record transaction.

 $\mathcal{V}$ 

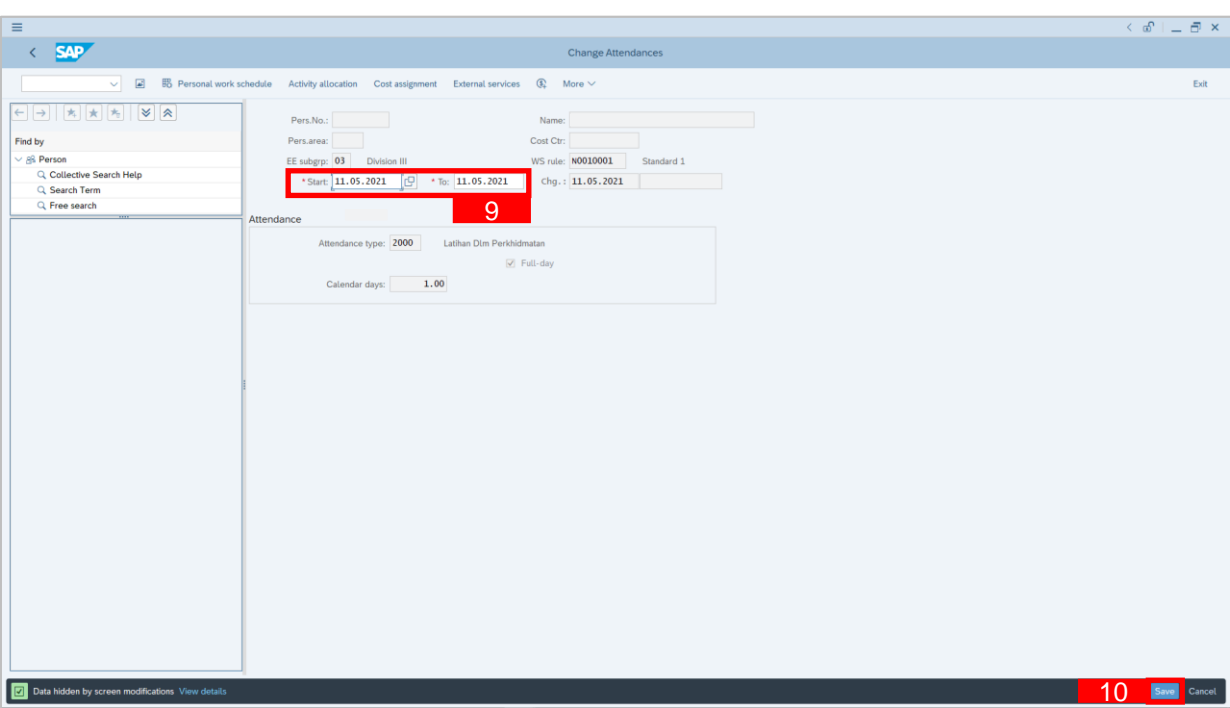

- 9. Input the new preferred date in both the **Start Date** and **End Date** fields.
- 10. Click Save button.

#### *Note:*

• In change page, Time Administrator will not be able to change the attendance type. If Time Administrator wishes to do so, the Time Administrator will firstly delete the wrong transaction and create a new attendance transaction.

02

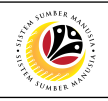

<span id="page-16-0"></span>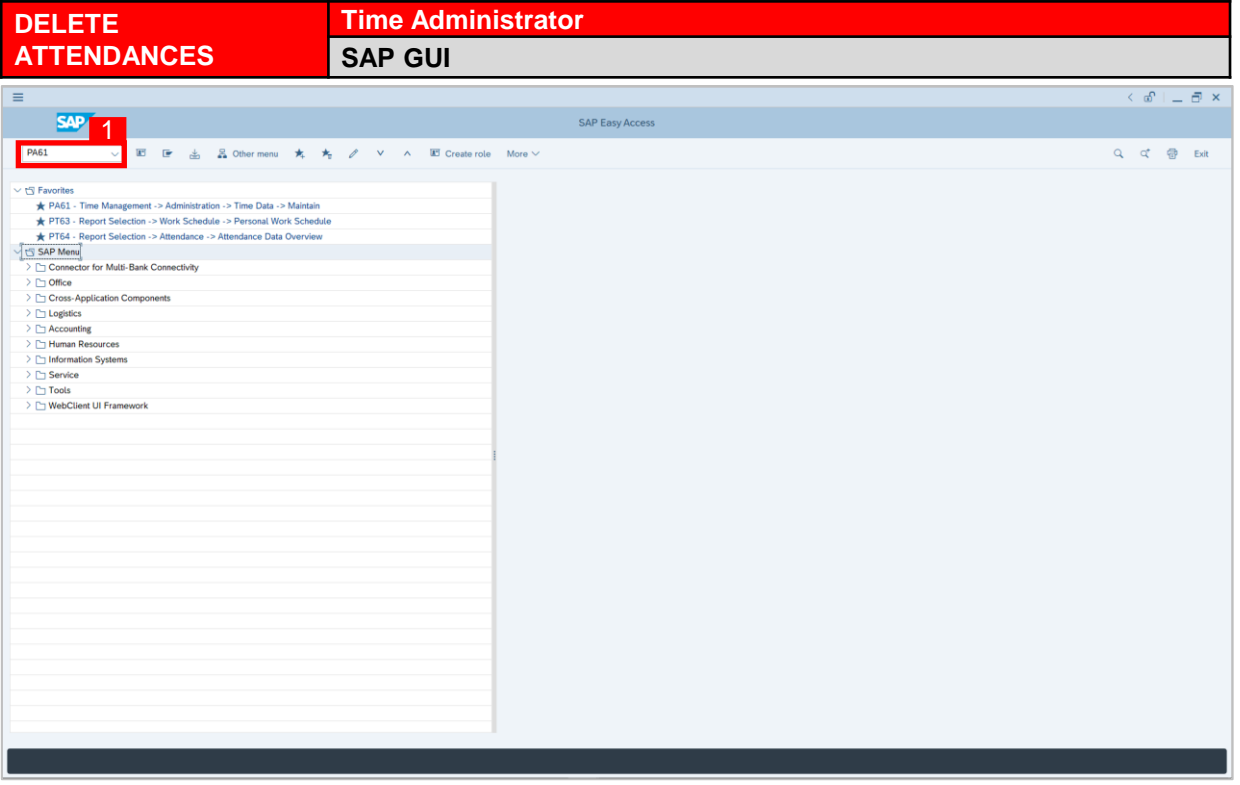

1. On the **Search** bar, input transaction code **PA61** and press enter on the keyboard.

#### *Note:*

• Transaction code is used to quickly access **Maintain Time Data** from SAP menu screen,

otherwise navigation to **Maintain Time Data** could be as follows:

Human Resources > Time Management > Administration > Time Data > PA61 Maintain

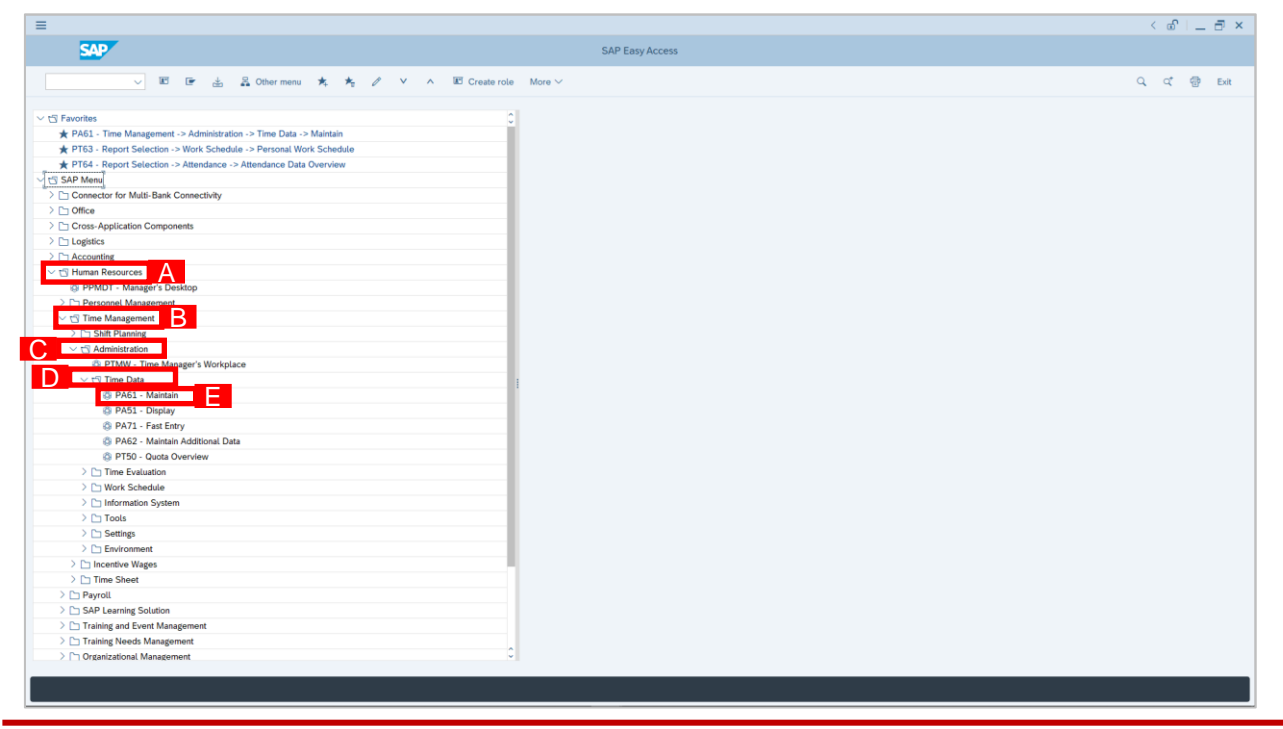

SSM\_UG\_Time Management\_Back End (SAP GUI)\_Maintain Attendances\_v1.0

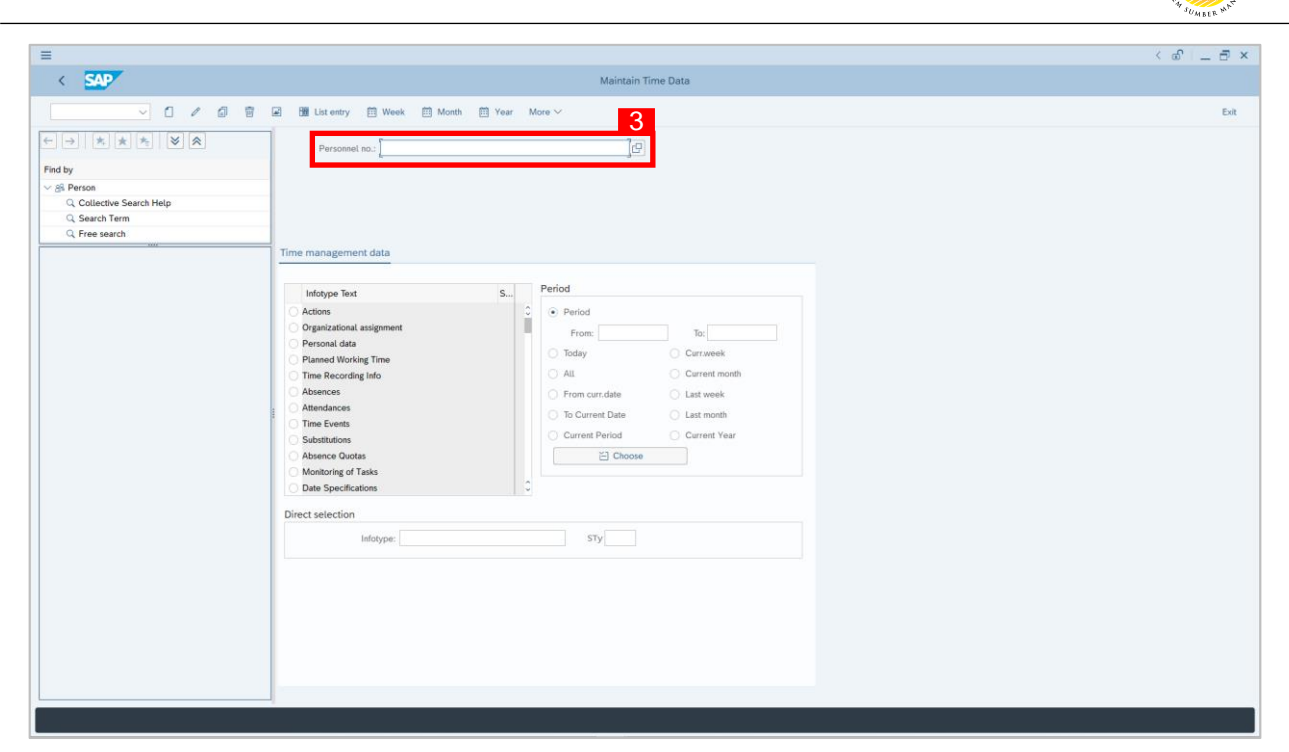

2. **Maintain Time Data** page will be displayed showing fields for different infotypes for

**Time Management**, **Period** and **Direct Selection** for the **Personnel Number** selected.

3. Input **Personnel Number** for time management of the employee.

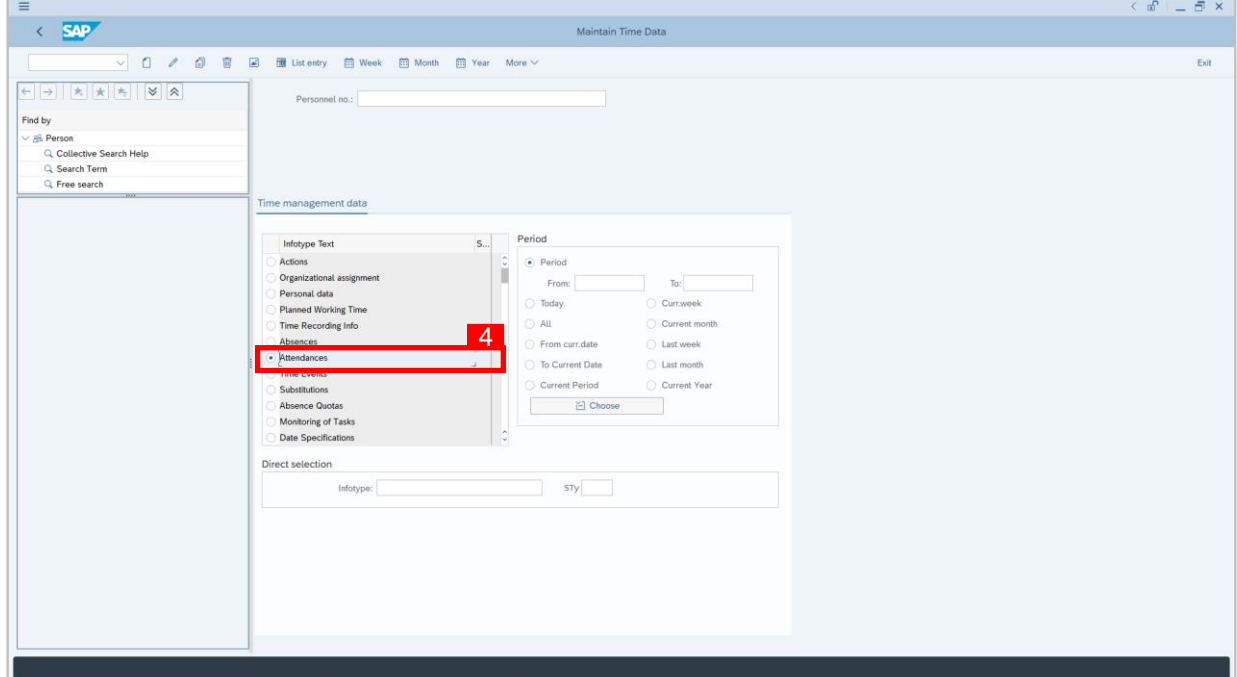

4. Select infotype text **Attendances**.

 $\mathcal{V}$ 

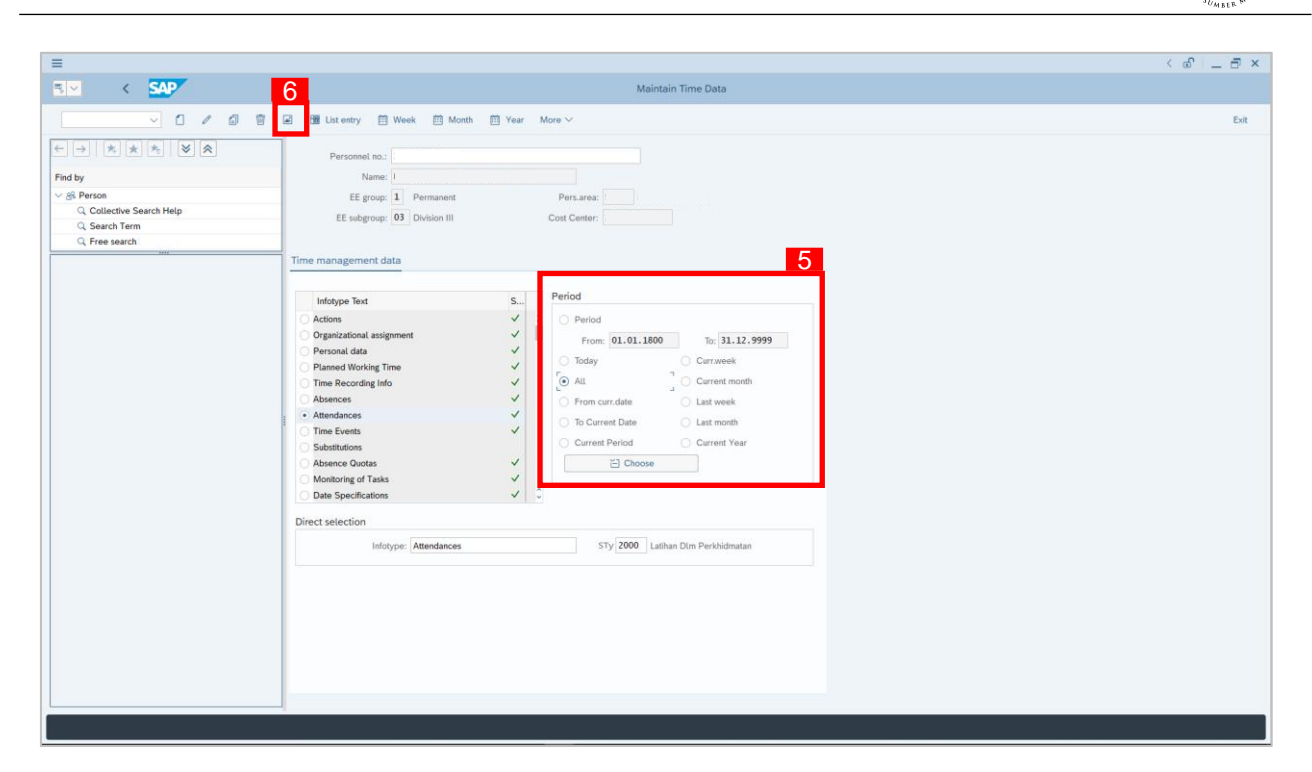

- 5. Select **Period** and select **All**.
- 6. Click button to view **List of Attendances**.

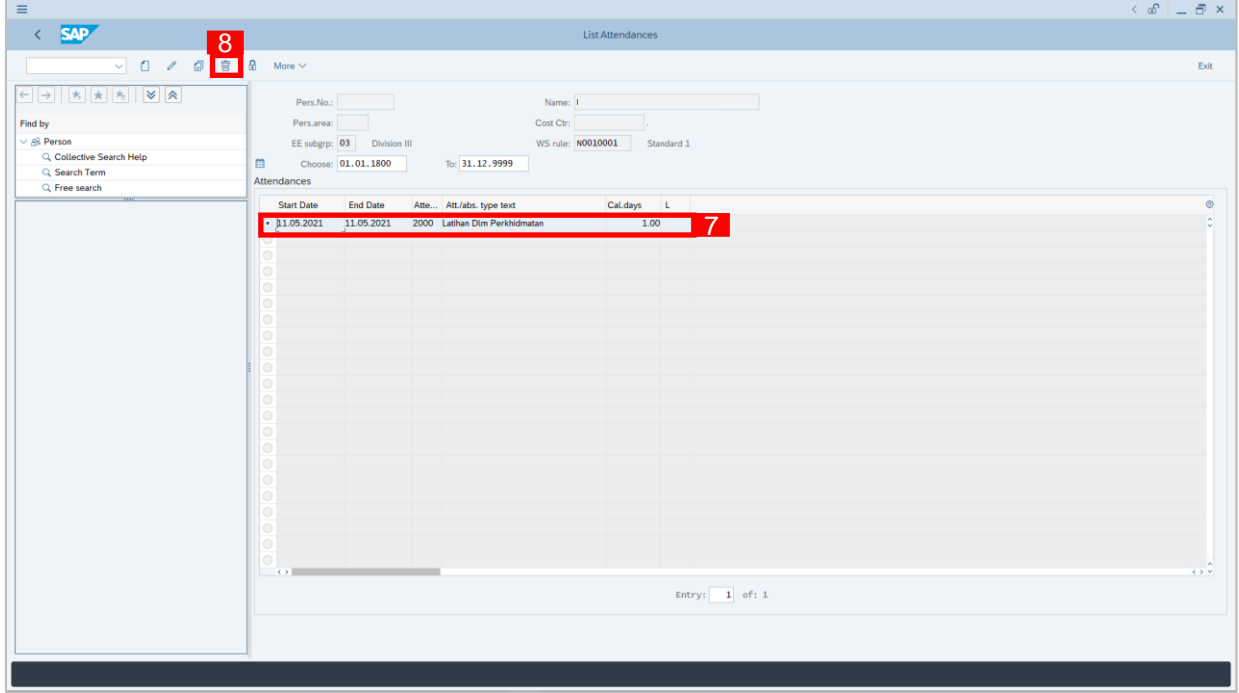

- 7. Select **Attendances** record transaction.
- 8. Click **button twice delete the Attendances** record transaction.

 $Q<sup>2</sup>$ 

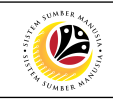

<span id="page-19-0"></span>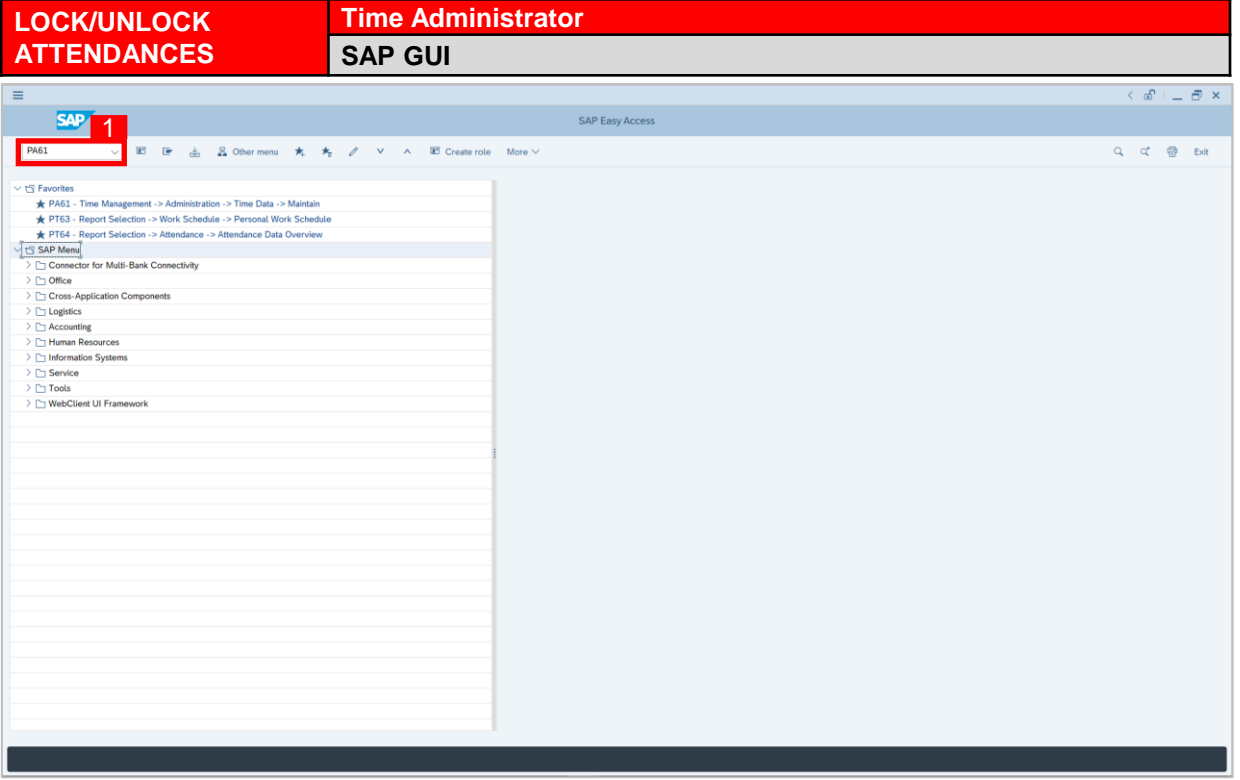

1. On the **Search** bar, input transaction code **PA61** and press enter on the keyboard.

#### *Note:*

• Transaction code is used to quickly access **Maintain Time Data** from SAP menu screen,

otherwise navigation to **Maintain Time Data** could be as follows:

Human Resources > Time Management > Administration > Time Data > PA61 Maintain

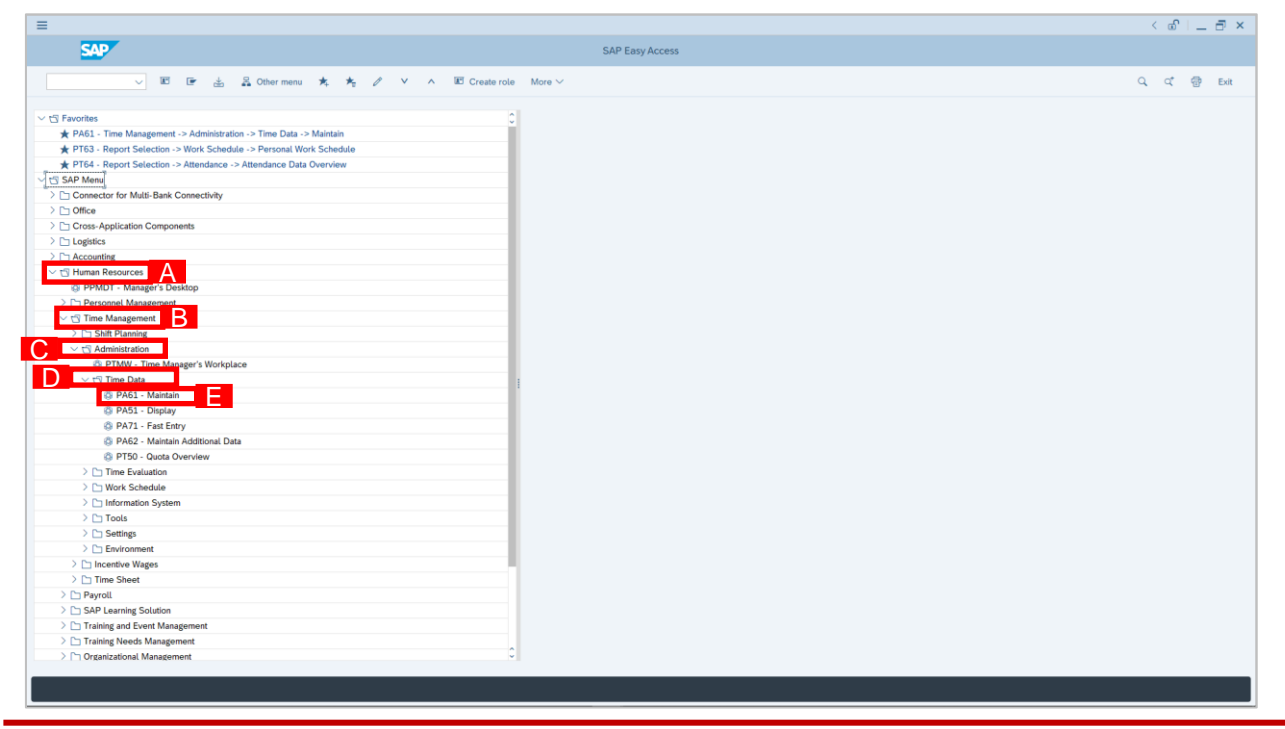

SSM\_UG\_Time Management\_Back End (SAP GUI)\_Maintain Attendances\_v1.0

 $\equiv$ 

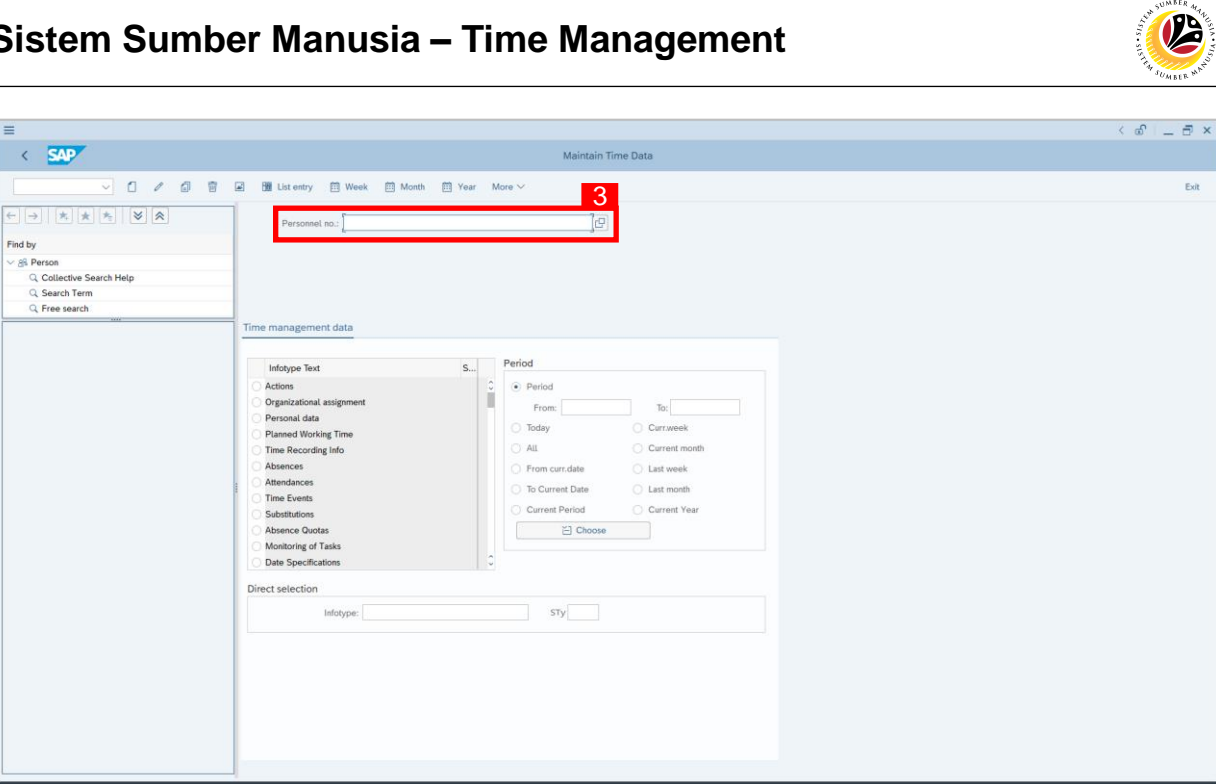

2. **Maintain Time Data** page will be displayed showing fields for different infotypes for

**Time Management**, **Period** and **Direct Selection** for the **Personnel Number** selected.

3. Input **Personnel Number** for time management of the employee.

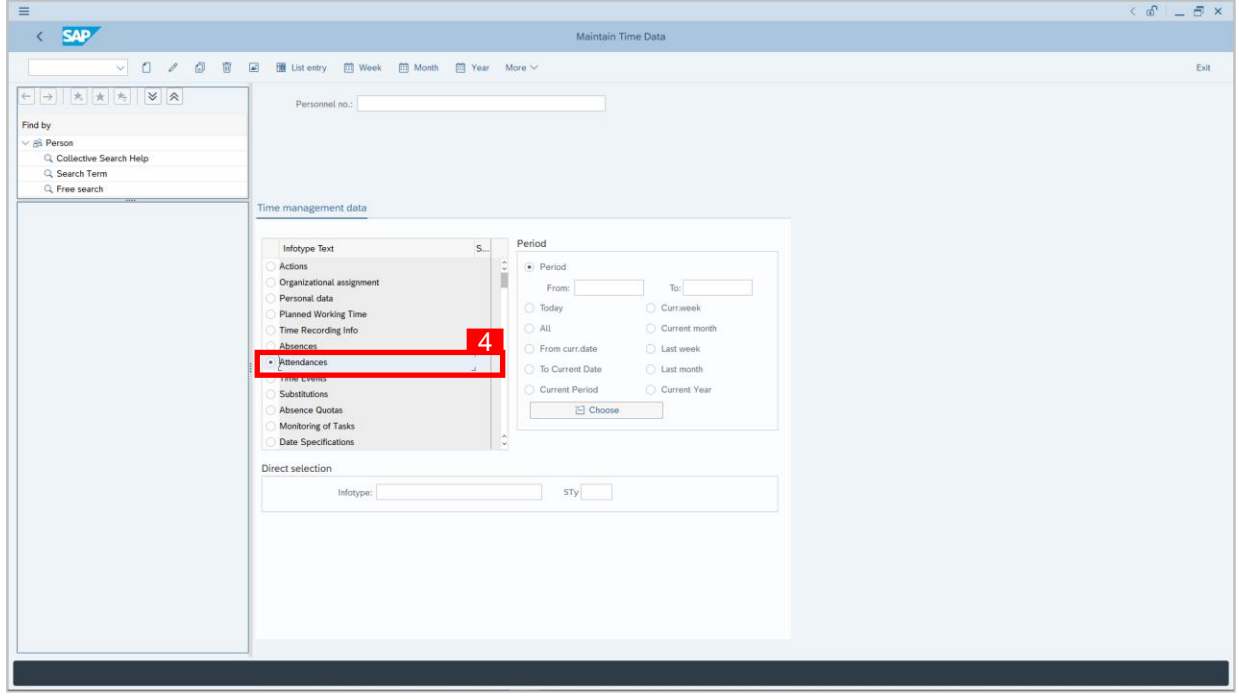

4. Select infotype text **Attendances**.

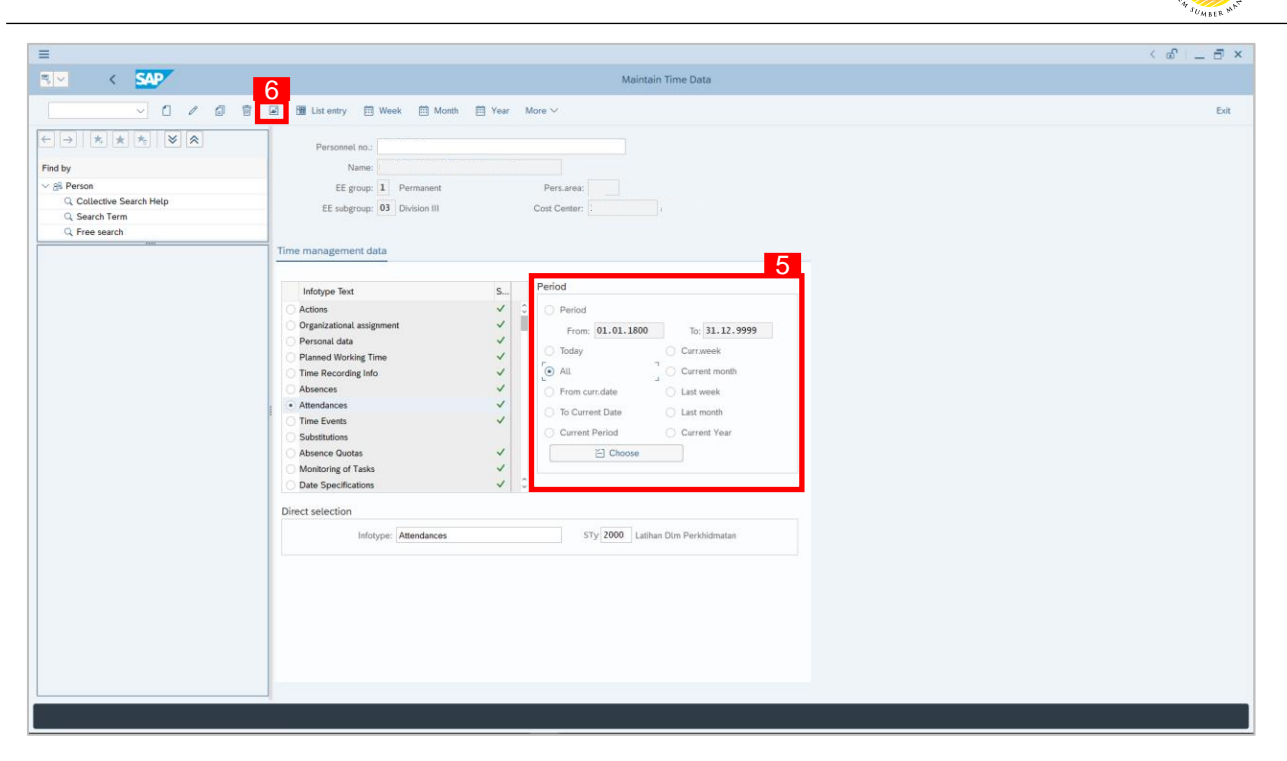

- 5. Select **Period** and select **All**.
- 6. Click button to view **List of Attendances**.

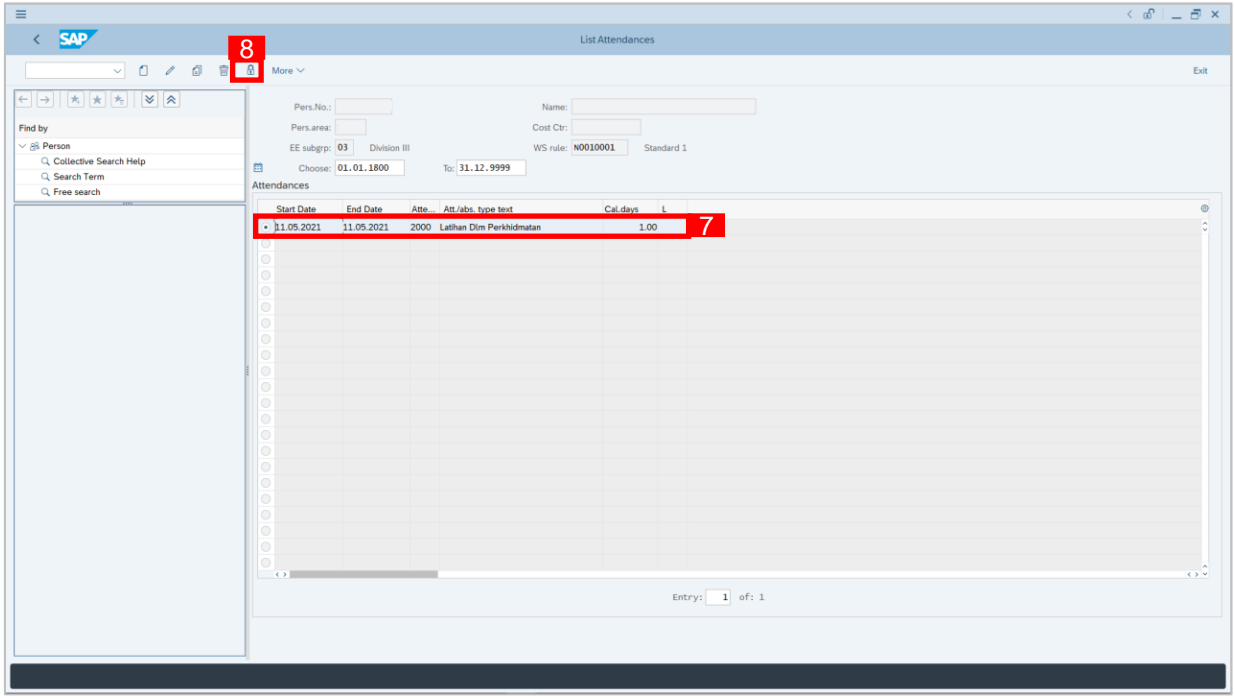

- 7. Select **Attendances** record transaction.
- 8. Click **d** button to lock **Attendances** record transaction.

 $\mathcal{V}$ 

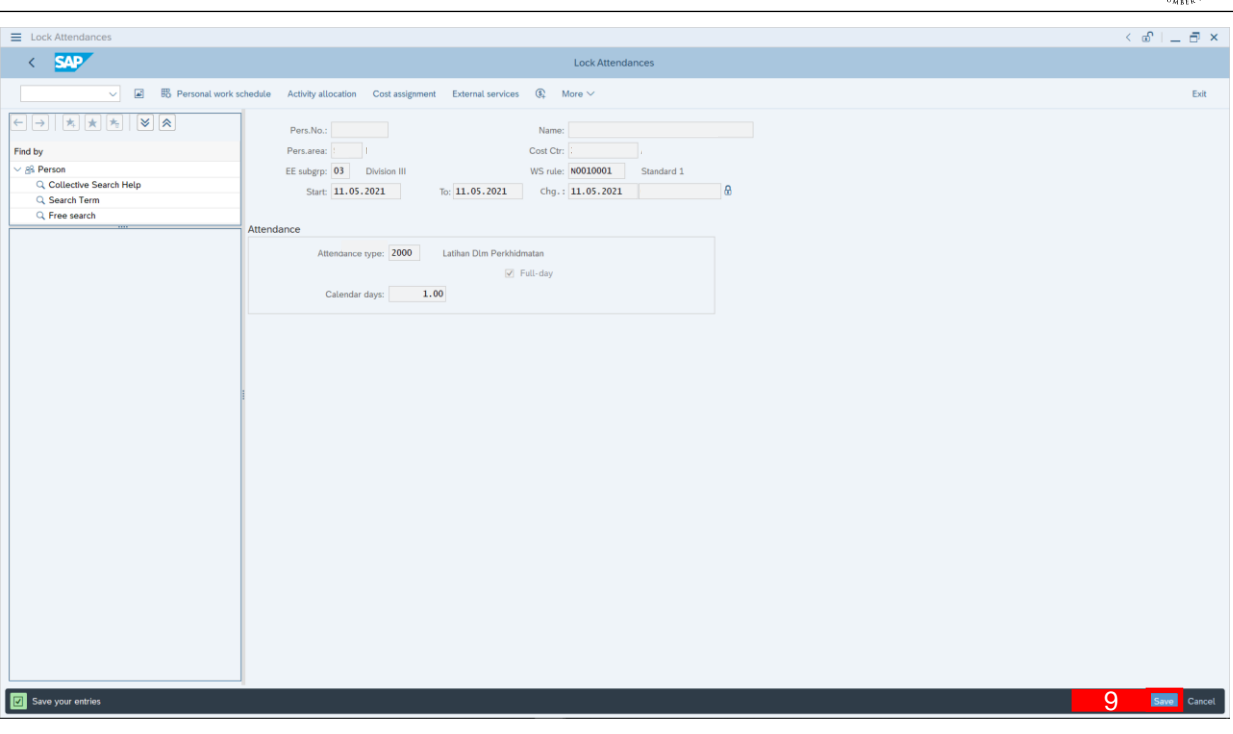

9. Click Save button.

#### 10. A lock icon will appear in the lock column of the **Attendances** overview page

to indicate the record has been locked/unlocked.

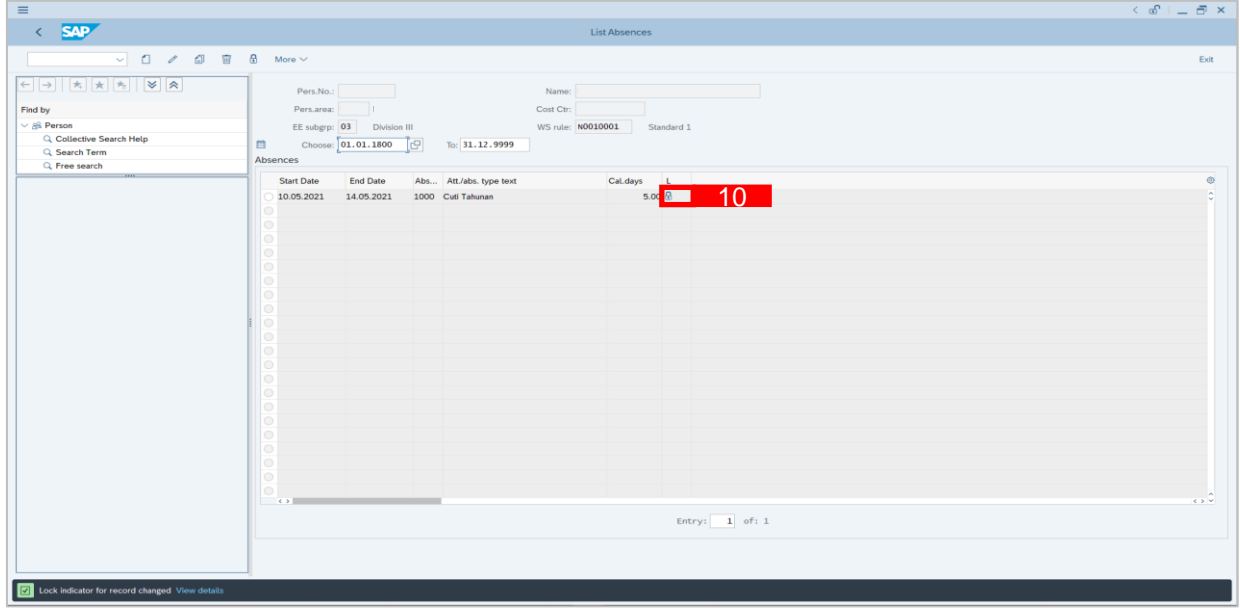

#### *Note:*

• The purpose of the lock/unlock function is to temporarily restrict transaction from being

runned in the system.

<span id="page-23-0"></span>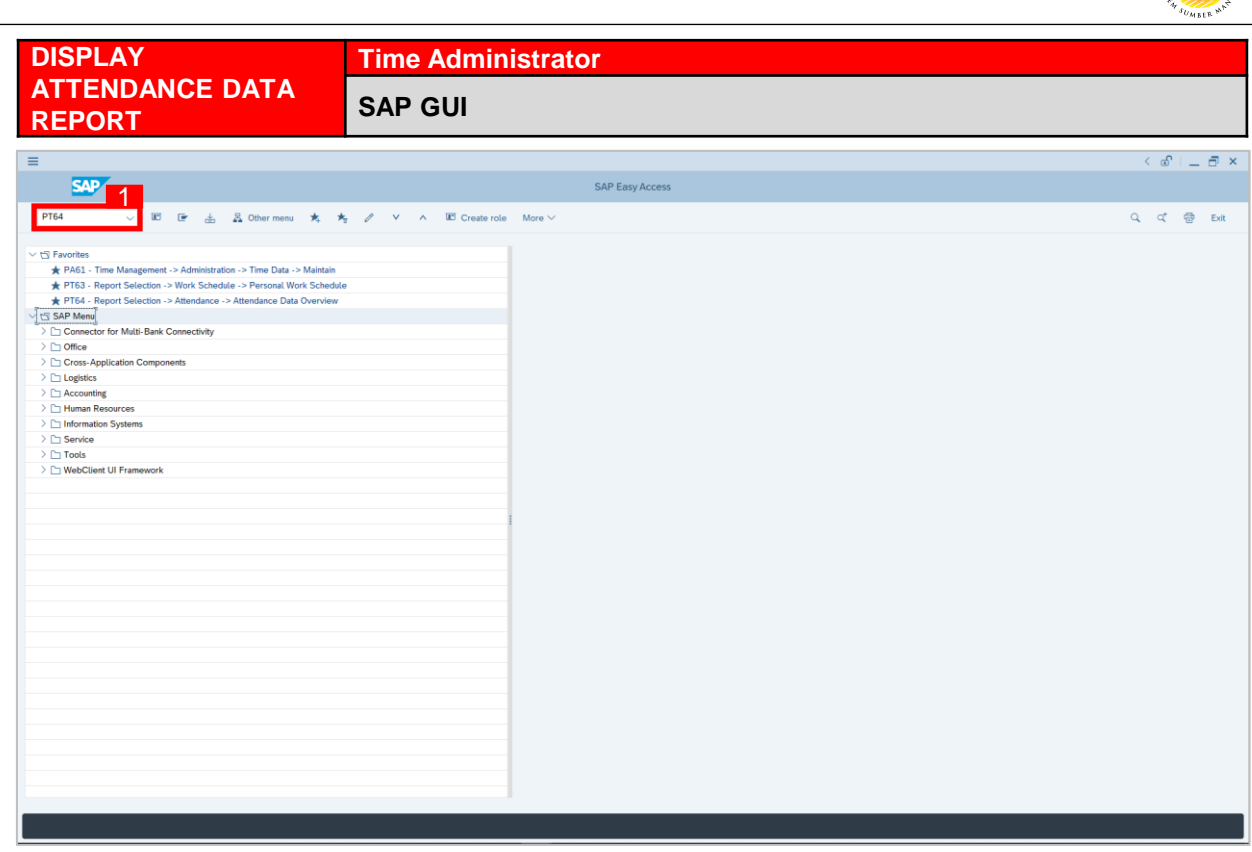

- 1. On the **Search** bar, input transaction code **PT64** and press enter on the keyboard. *Note:*
- Transaction code is used to quickly access **Maintain Time Data** from SAP menu screen,

otherwise navigation to **Maintain Time Data** could be as follows:

Human Resources > Information System > Reports > Time Management> Time Data

 $6 - 5x$  $=$ **SAP SAP Easy Access**  $\overline{\mathbb{R}}$ **Contract**  $\frac{1}{2}$ & Other menu  $\lambda$  $E$  Create role More  $\vee$ Q q<sup>+</sup> 雷 Exit 士  $\vee$ Accounting A Human Resources<br> **A** PPMDT - Manager's Desktop Personnel Management  $\sum$  Time Management  $\sum$  Payroll > I SAP Learning Solution Training and Event Management > Training Needs Management Organizational Management  $\vee$  19 Information System  $\overline{\mathsf{B}}$ C Time Management  $\Box$  Shift planning Time data administration Work Schedule F  $\sqrt{1}$  Attendance <sup>8</sup> PT64 - Attendance Data Overview<br><sup>8</sup> PT90\_ATT - Attendance Data: Calendar View DTG1 ATT - Attendance Data: Multiple Emplo

Administration > Attendance > PT64 Attendance Data Overview

SSM\_UG\_Time Management\_Back End (SAP GUI)\_Maintain Attendances\_v1.0

 $\mathcal{P}$ 

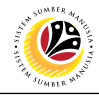

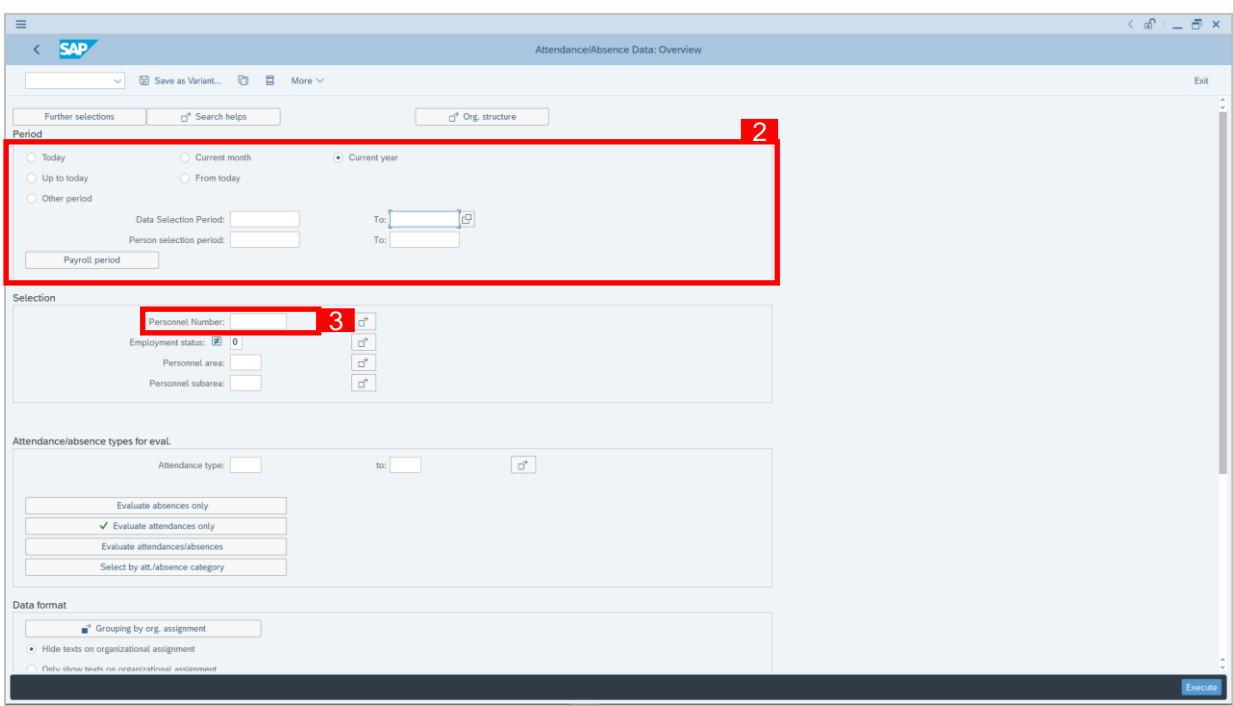

- 2. Select **Period** and select **Current Year.**
- 3. Input **Personnel Number**.
- 4. Select **Evaluate attendances only** to view **Attendances**.
- 5. Select **Classification of Data** as shown.
- 6. Click Execute button.

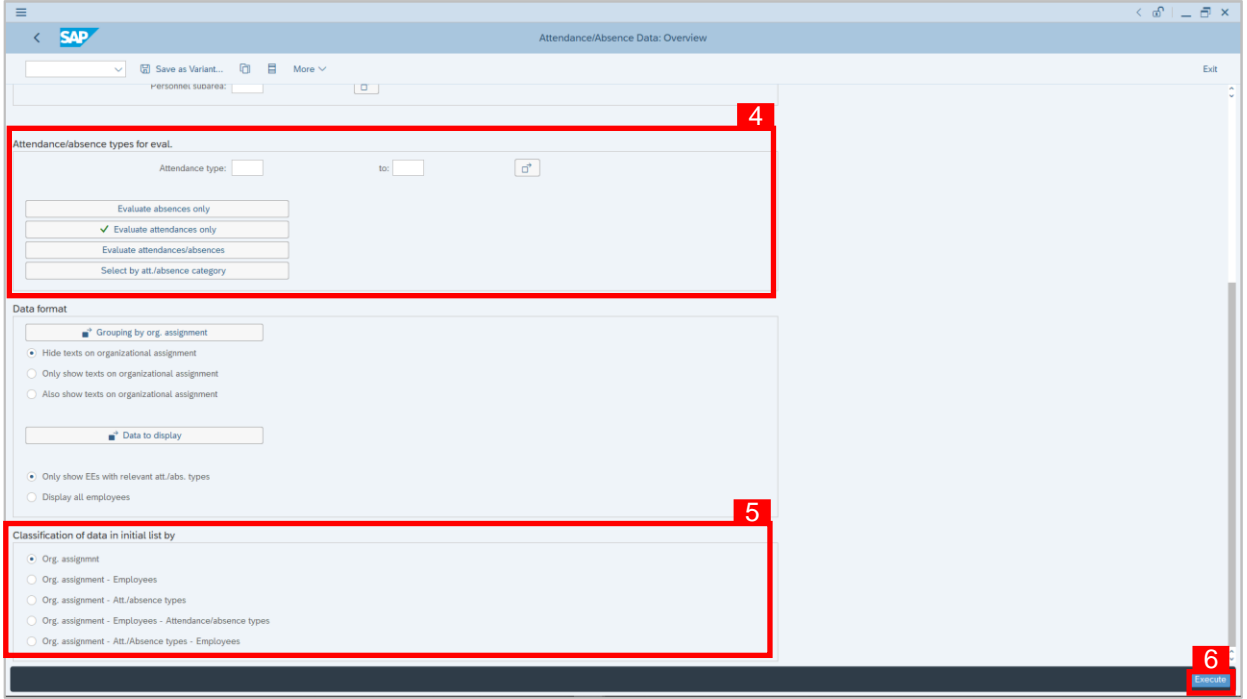

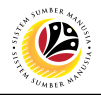

7. Attendance/Absence Data Overview Report will be displayed.

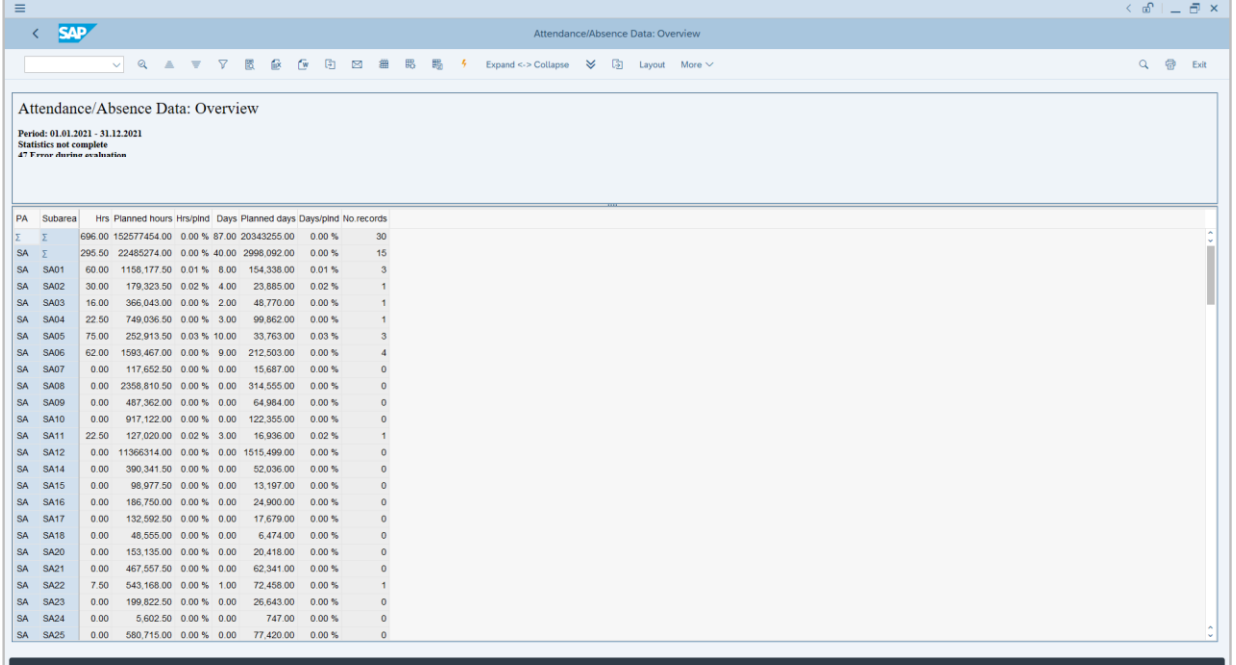

#### *Note:*

• Report will only show attendance created by Time Admin and posted leave requests made by employees.